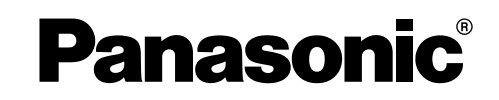

# 使用说明书

传真机 **型号 KX-FM388CN** 

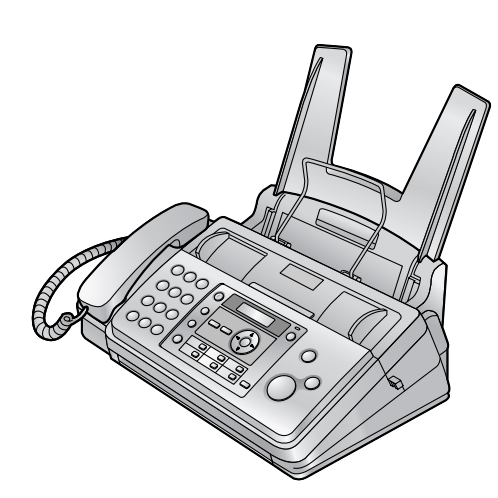

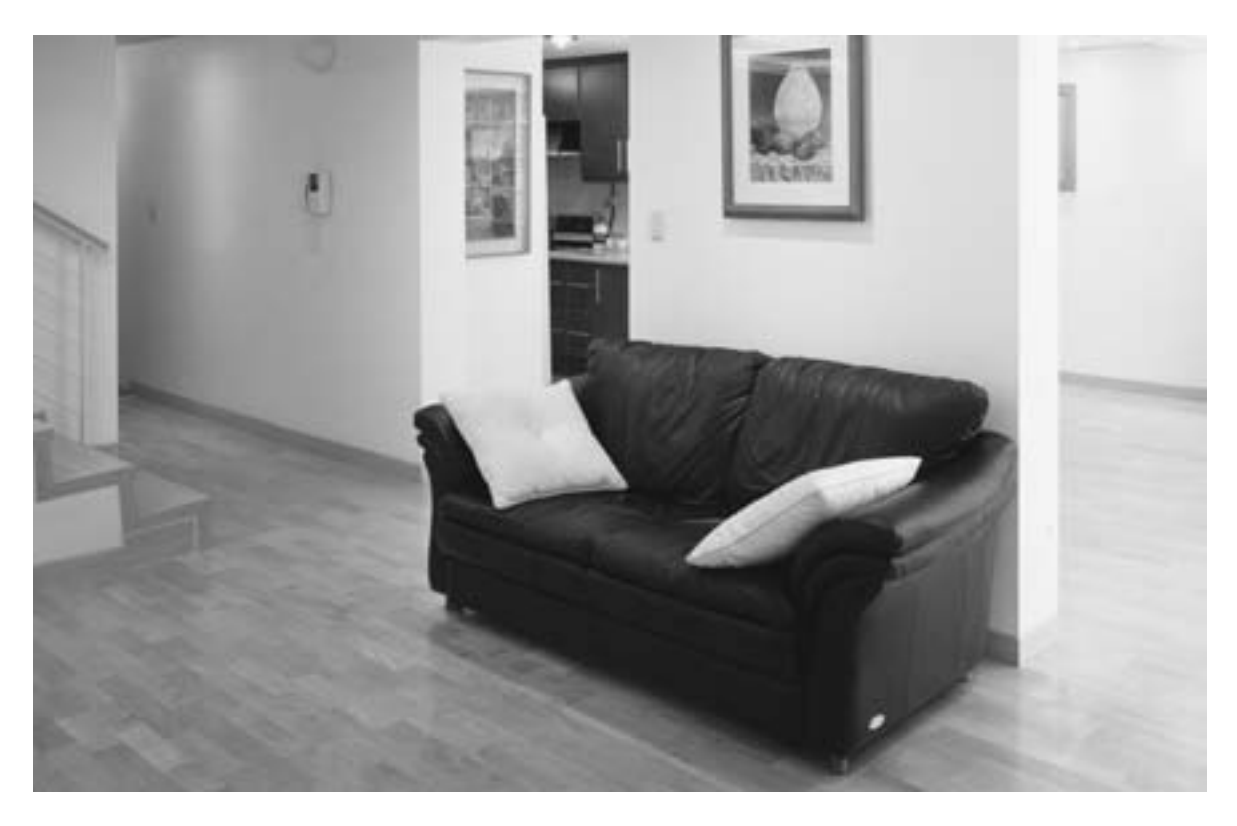

请于使用前仔细阅读操作使用说明书,并妥 善保管。

本机与来电显示兼容。您必须向服务供应商/ 电话公司申请并取得相应的服务。

感谢您购买 Panasonic 传真机。

### 您应保存记录的事项

请在此附上您的收据。

#### 供您将来参考

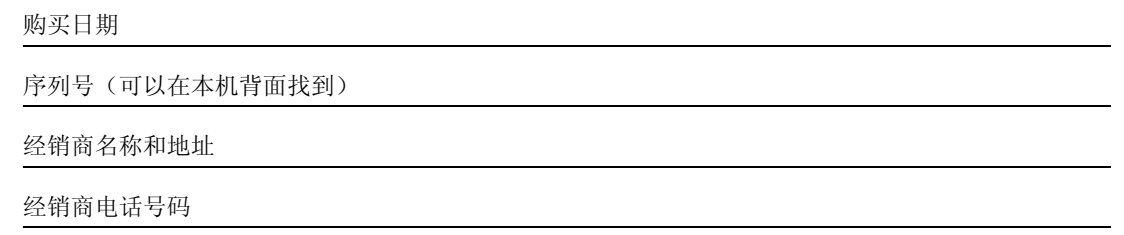

#### 注意:

● 请勿摩擦或用橡皮涂擦记录纸的打印面, 因为这样可能导致打印不清晰。

#### 产品废弃、转让或返还的注意事项

- 本产品可保存您的私密/保密信息。为了保护您的私密/保密信息,我们建议您在废弃、转让或返还本产品前删除 存储器中的信息如电话簿或来电者信息。
- 复印和接收文稿的图像将保留在旧印字薄膜上。弃置旧印字薄膜时请谨慎处理。

#### 商标:

- Microsoft、Windows 和 Windows Vista 是 Microsoft Corporation 在美国或其它国家的注册商标或商标。
- Pentium 是 Intel Corporation 在美国和/或其它国家的注册商标或商标。
- L 屏幕截图的翻印获得了 Microsoft Corporation 的许可。
- L 在此认定的所有其它商标均属于其各自的所有者。

#### 版权:

● 本手册的版权属于松下通信系统设备株式会社,仅可能复制作内部使用。未经松下通信系统设备株式会社的书面 同意,其它任何全部或部分复制均不得进行。

© 2007 Panasonic Communications Co., Ltd. All Rights Reserved. 2007 松下通信系统设备株式会社 版权所有

## 为了安全

为防止严重人身伤害和生命/财产损失,在使用本机之前 请仔细阅读本部分以确保本机的正确和安全操作。

● 下列符号表示忽视指示并未正确使用时用来区分和 描述危险和人身伤害的级别。

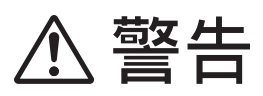

表示可能会造成严重人身伤害或死亡的潜在危险。

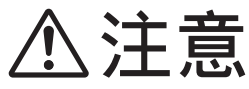

表示可能会造成轻微人身伤害或对本机造成损坏的危 险。

#### ● 下列符号用来区分和说明需要遵守的指示类型。

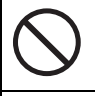

这种类型的符号用来提醒用户不得执行 的特定操作步骤。

这种符号用来提醒用户必须强调的特定 操作步骤,以保证安全操作本机。

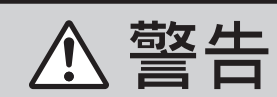

#### 电源和接地

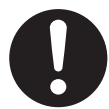

本机只能使用机器上标明的电源。如果您不 了解自己家中的供电类型,请向经销商或当 地供电局询问。

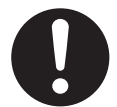

为了安全,本机备有接地插头。如果您没有 此种插座,请安装一个。请勿不当改装插头 以免此安全功能不起作用。

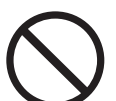

请勿将任何物品压在电源线上。应将本机安 放在电源线不会被踩踏或使人绊倒的地方。

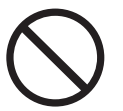

请勿使电源插座和延长线过载。否则可能会 导致火灾或触电。

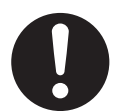

将交流电源变压器/电源插头完全插入电源 插座。否则,可能会导致触电和/或过热而 导致火灾。

定期拔下本机的电源插头,清除交流电源变 压器/电源插头上的灰尘,然后用干布擦 拭。积聚的灰尘可能会导致对水分的绝缘失 效,从而导致火灾。

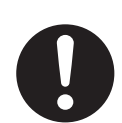

如果本机发出烟、异常气味或不正常噪音, 请拔下本机的电源插头。这些情况会导致火 灾或触电。请确认烟已停止并联系被授权的 维修中心。

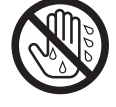

请勿用湿手触摸插头。有触电的危险。

安装

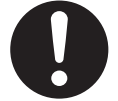

将本机牢固地放置在稳定的地方。如果本机 掉落,会导致严重损坏或人员伤害。

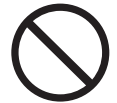

为了防止火灾或触电,请勿将本产品暴露在 雨水或任何类型的湿气中。

操作安全措施

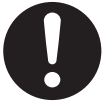

在清洁本机前,请拔下本机的电源插头。不 要使用液体或喷雾清洁器。

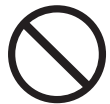

请勿堵塞机器上的缝隙和开口。它们用于通 风以防本机过热。切勿将本机放置在散热器 附近或不能正常通风的地方。

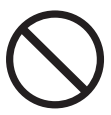

切勿将任何物品从机壳缝隙塞入本机内。否 则可能会导致火灾或触电。切勿将任何液体 泼洒在本机上。

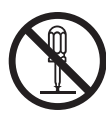

为了减少触电危险,请勿拆卸本机。当需要 进行检修时,请将本机送到被授权的维修中 心。打开或取下盖子可能会使您碰到危险的 电压或其它危险。不正确的重新组装可能会 在以后的使用中导致触电。

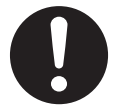

按照机身上注明的警告及说明进行操作。

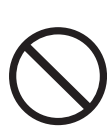

请勿将液体(洗涤剂、清洁剂等)泼洒到电 话线插头,或使其全部变湿。因为这可能导 致火灾。如果电话线插头变湿,请立即从电 话墙壁插孔拔下,并且不要使用。

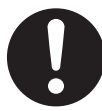

当发生下列情况时,请从电源插座拔出本机 的插头,并将维修工作委托给被授权的维修 中心:

- L 如果电源线损坏或磨损。
- 如果有液体洒入本机。
- 如果本机已遭受雨淋或水浇。
- 如果按照使用说明书进行操作时本机不 能正常工作。只能按照使用说明书的要 求来进行调节。不正确的调节反而会使 被授权的维修中心必须进行更多的修 理。
- 如果本机掉落或机身损坏。
- 如果本机在性能上发生明显的变化。

#### 安装和移动

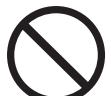

切勿在有雷电的时候安装电话线。

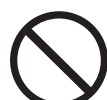

切勿将电话插孔安装在潮湿的位置,除非该 插孔是专门为潮湿位置而设计的。

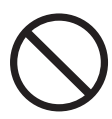

切勿触摸非绝缘的电话线或终端,除非电话 线已经与网络接口断开。

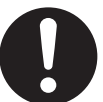

安装或改装电话线时请小心操作。

## 关于安全操作的重要说明

使用本机时,为了减少火灾、触电或人员伤害的危险, 应始终遵守基本的安全预防措施。

- 1. 请勿在靠近水的地方使用本机,例如靠近浴缸、脸 盆、厨房洗涤槽等地方。
- 2. 在雷雨过程中,应避免使用电话。否则,雷电可能 会导致远距离触电。
- 3. 当附近有煤气泄露时,请勿使用本机来报告煤气泄 露情况。

保管好本说明书

## 为取得最佳性能

#### 位置

● 为避免故障, 请勿将本机放置在电视或扬声器等产 生强磁场的电器设备附近。

#### 环境

- 应使本机远离产生电气噪音干扰的装置, 如荧光灯 和电机等。
- 应使本机避开灰尘、高温和振动。
- 请勿将本机暴露在直接阳光照射下。
- 请勿在本机上放置重物。
- 当您长时间不使用本机时, 请从电源插座拔下电源 插头。
- 将本机放置在远离加热器、厨房火炉等热源的地 方。也不要放在潮湿的地下室。

#### 日常维护

● 用软布擦拭本机外层表面。请勿使用挥发油、稀释 剂或任何磨料粉。

## 1. 简介和安装

### **附件**

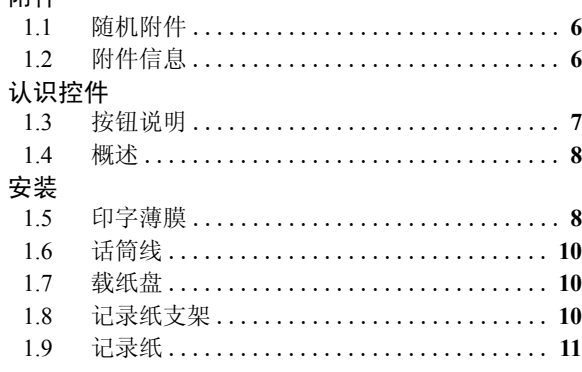

## 2. 准备工作

### 连接和设定

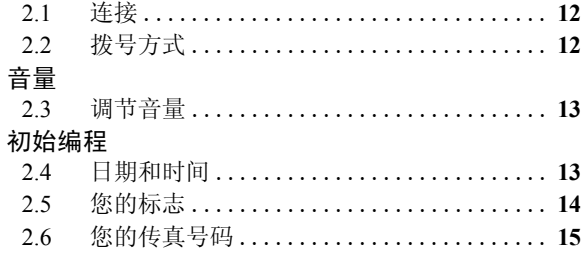

## 3. 电话

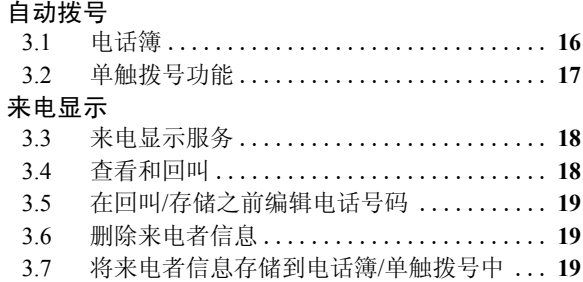

## 4. 传真

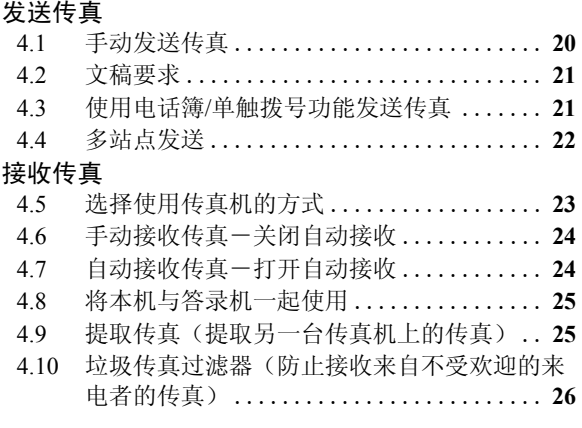

## 5. 复印件

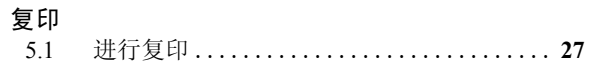

## 6. PANA LINK 软件

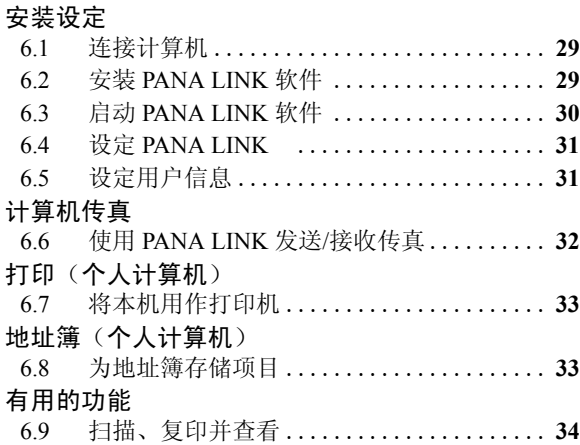

### 7. 可编程的功能

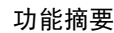

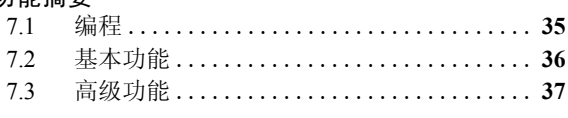

### 8. 帮助

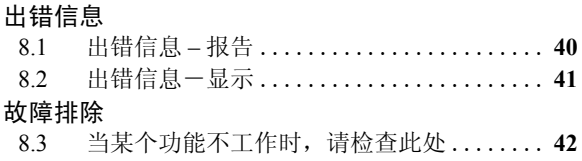

### 9. 维护

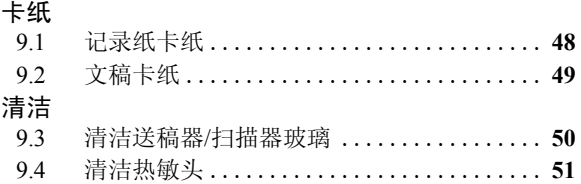

## 10.一般信息

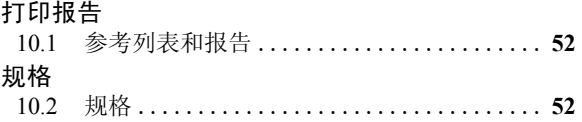

## 11.索引

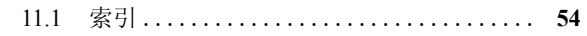

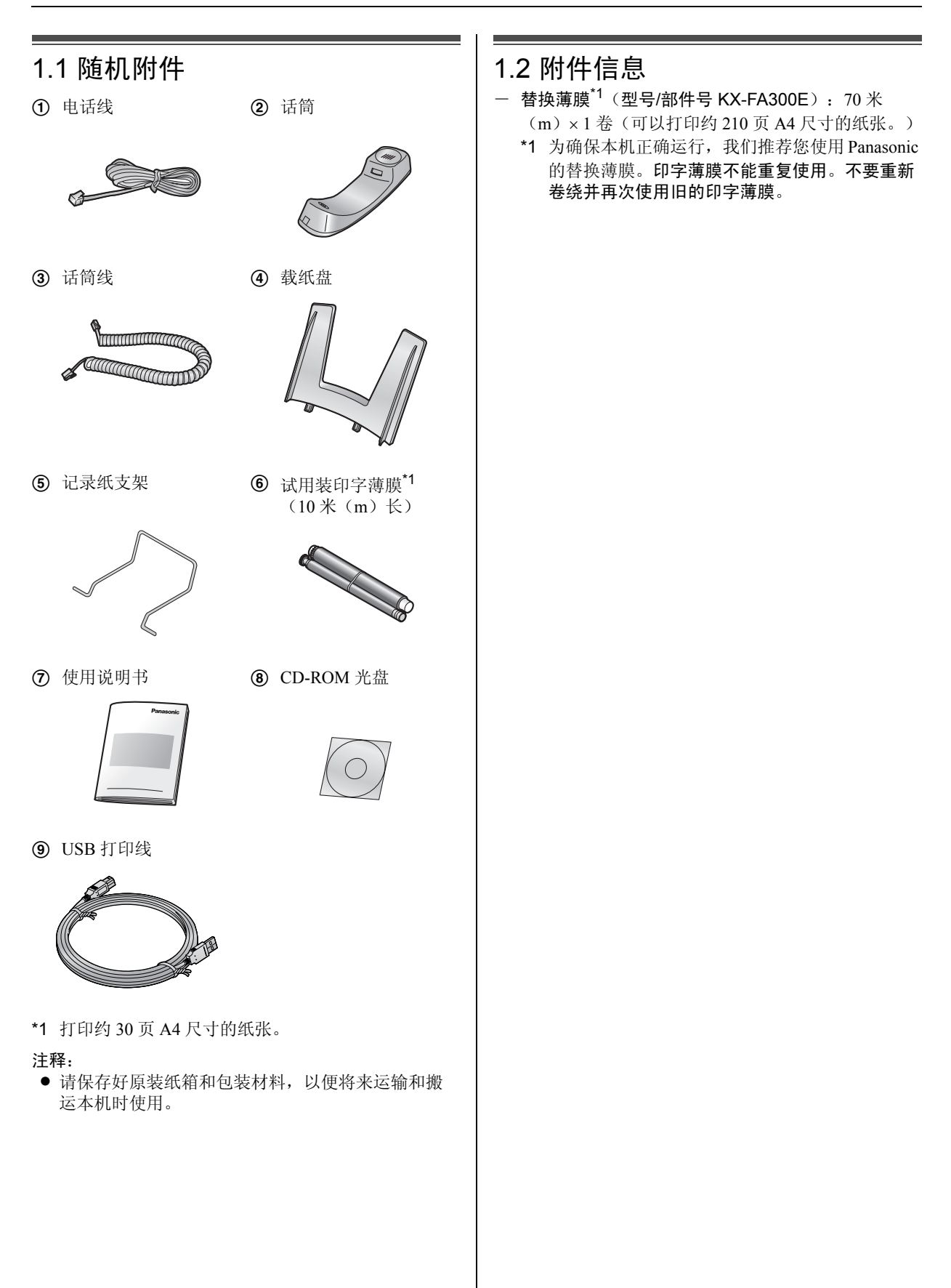

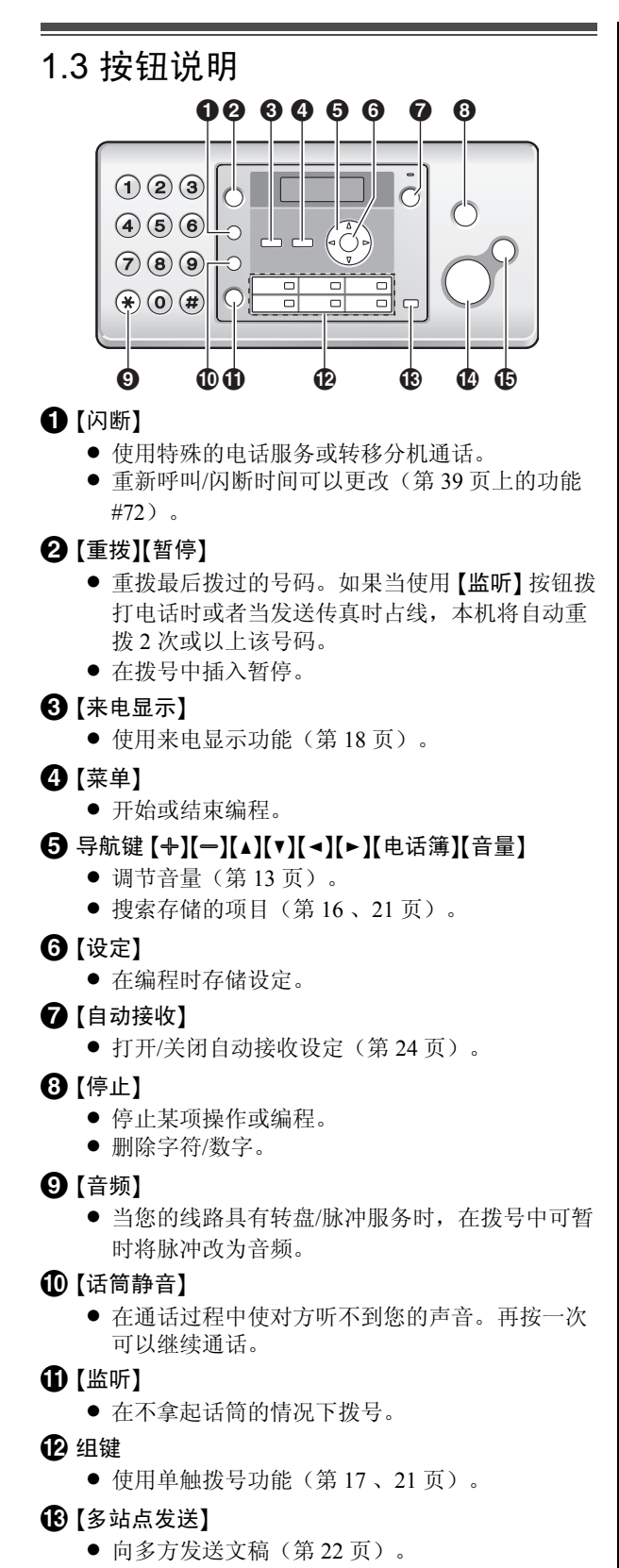

- **4 【传真/开始】** 
	- L 发送或接收传真。
- (6) 【复印】
	- 复印文稿(第 27 页)。

## 1.4 概述

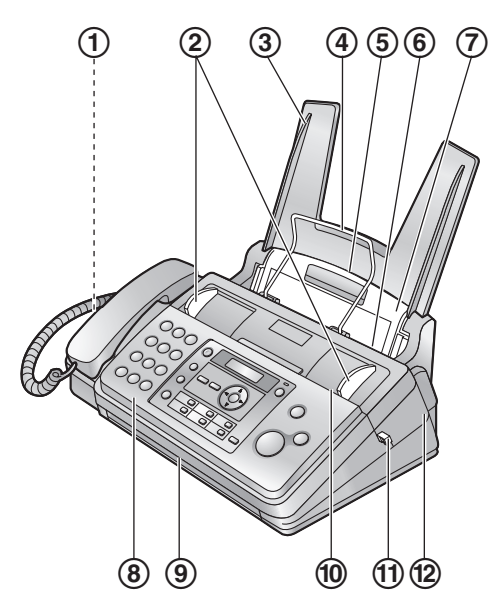

- 1 扬声器
- 2 文稿引导板
- 3 载纸盘
- 4 记录纸支架
- 5 记录纸入口
- 6 记录纸出口
- 7 拉力板
- 8 前盖
- 9 文稿出口
- 10 文稿入口
- k 绿色钮(后盖开盖钮)
- **l2** 后盖

取下运输胶带

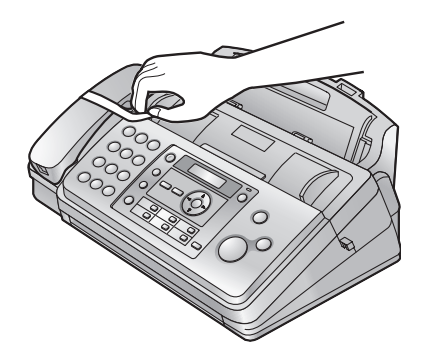

1.5 印字薄膜

附带的印字薄膜是试用装印字薄膜。

**1** 向上拉前盖的中间部分以打开前盖。

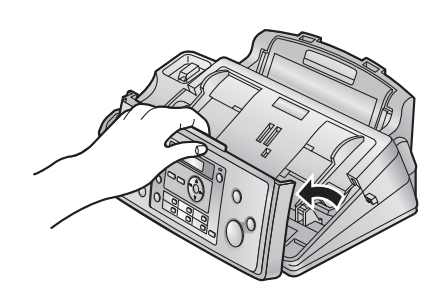

2 按绿色钮(1)松开后盖。 ● 您也可以向里按绿色控制杆(2)以松开后盖。

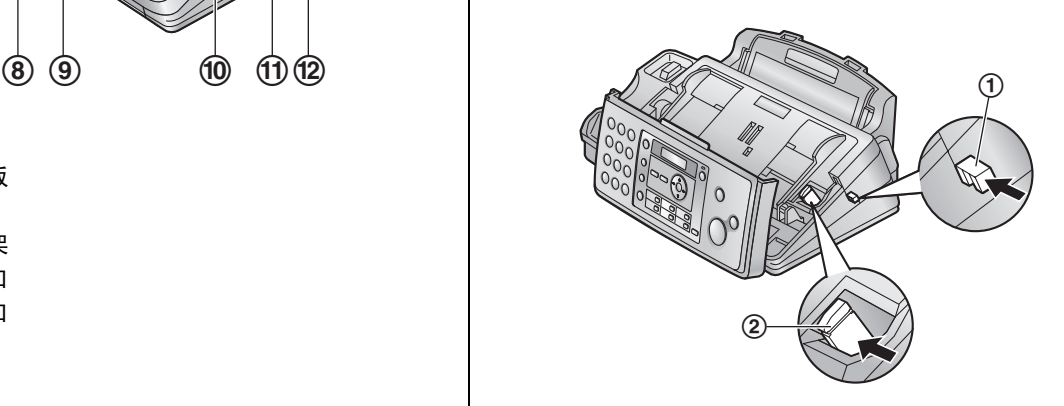

**3** 打开后盖。

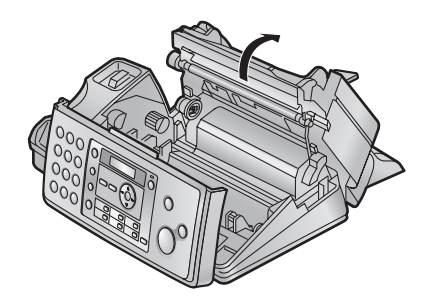

- **4** 将印字薄膜辊的蓝色齿轮插入本机的左前插槽 (3) 中, 将印字薄膜辊的白色齿轮插入本机的左 后插槽(4)。
	- 可以用手触摸印字薄膜,不会像复写纸那样粘到 手上。
	- 确保安装后的蓝色齿轮(3)和白色齿轮(4) 如下所示。

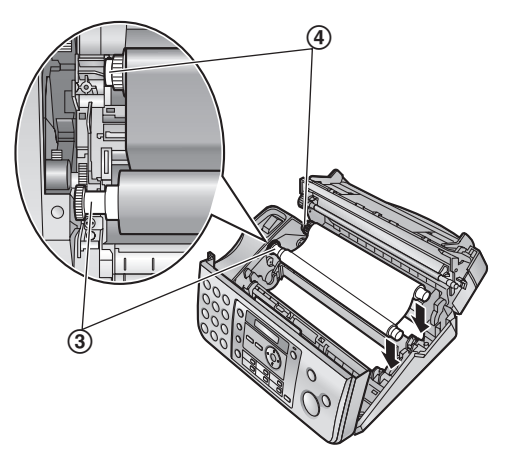

5 按照箭头所示的方向转动蓝色齿轮(6),直至印 字薄膜拉紧(6),而且至少在蓝芯上缠绕一圈印 字薄膜(⑦)。

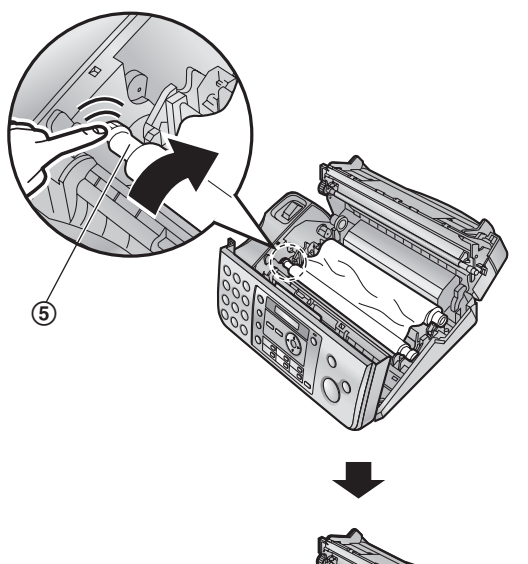

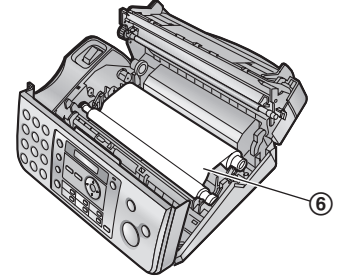

正确 圈  $\odot$ (∩^ 拉紧  $_{\circled{\scriptscriptstyle7}}$ 不正确  $\overline{O}$ 没有将印字薄膜在蓝芯上缠绕一圈。 <u> @</u> 反转 松弛/褶皱 **6** 向下按后盖两端带有凸点的区域(8),关上后 盖。  $^\circledR$ 

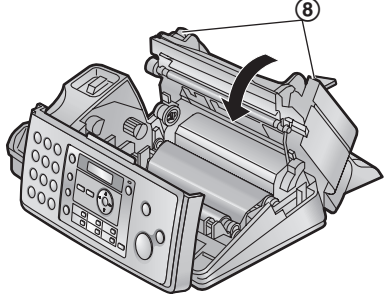

**7** 牢固地关上前盖。

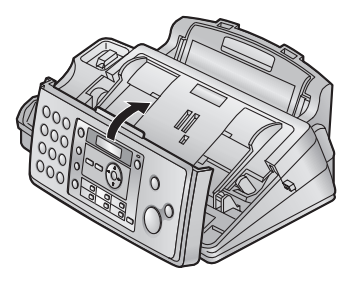

## 1.6 话筒线

连接话筒线(1)。

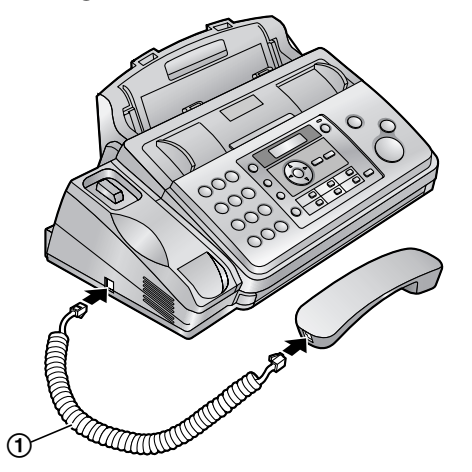

### 1.7 载纸盘

将载纸盘(2)薄片(1)插入本机背面的插槽  $(3)$  .

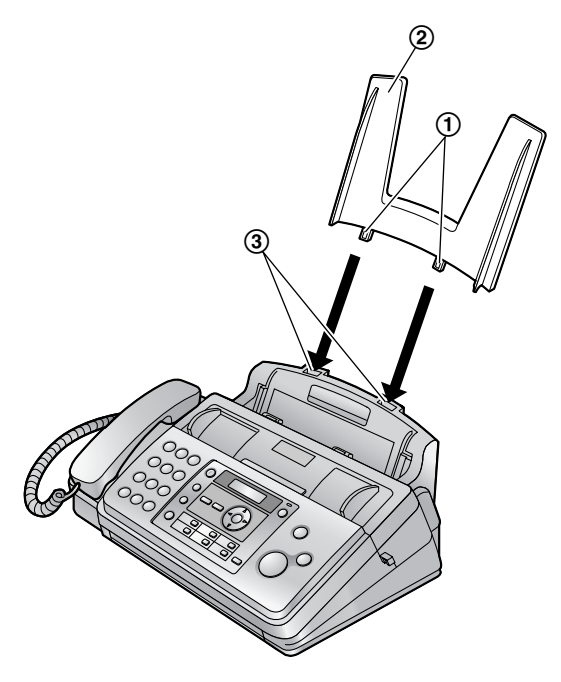

1.8 记录纸支架

将记录纸支架(1)插入记录纸出口右侧的插槽(2) 中,然后插入左插槽(3)。

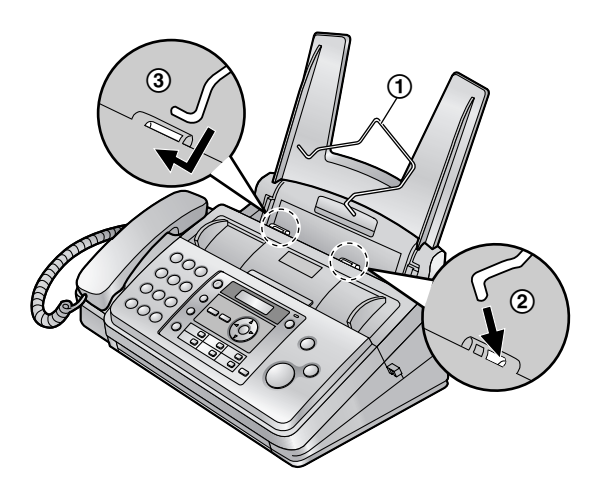

## 1.9 记录纸

本机最多可放置 50 页 64 g/m<sup>2</sup> 到 80 g/m2 的纸张。 有关记录纸的详细信息,请参阅第 53 页 。

**1** 翻松纸张以免卡纸。

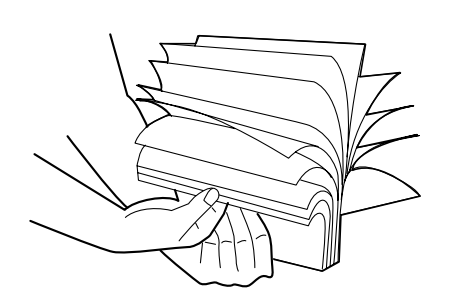

- 2 将拉力板向前拉(1),然后轻轻地插入纸张,打 印面朝下(2)。
	- 不应使纸张超越薄片(3)。

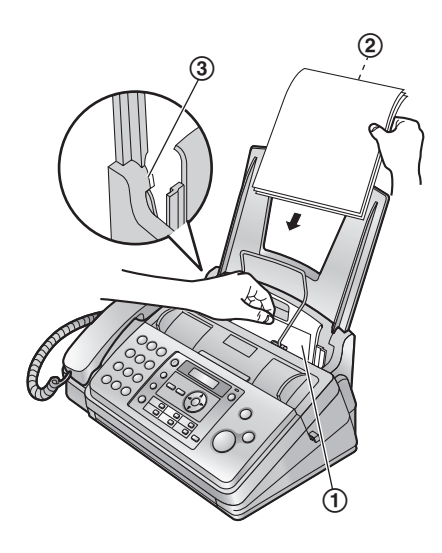

● 如果纸张未正确插入,请取出所有已安装的纸 张,然后重新轻轻地安装。否则,可能会卡纸。

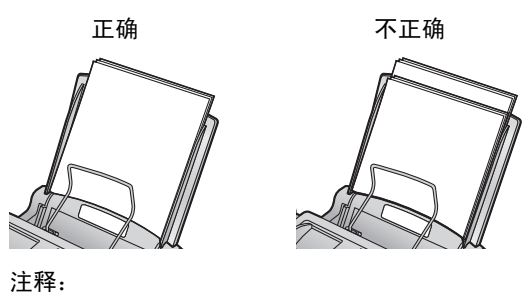

L 在添加纸张之前,取出所有已安装的纸张。

### 2.1 连接

注意:

- 当您操作本机时, 电源插座应设置在靠近本机并且 易于插接的地方。
- 请务必使用本机附带的电话线。
- 请勿延长电话线。
- 1 电话线
	- L 连接到单线电话线路插孔。
- 2 电源线
	- 连接到电源插座 (220 V 240 V, 50/60 Hz)。
- 3 [**EXT**] 插孔
	- 可以连接答录机或电话。如果有制动塞, 则将其 取下。
- 4 答录机(不随机提供)
- 5 USB 端口连接器

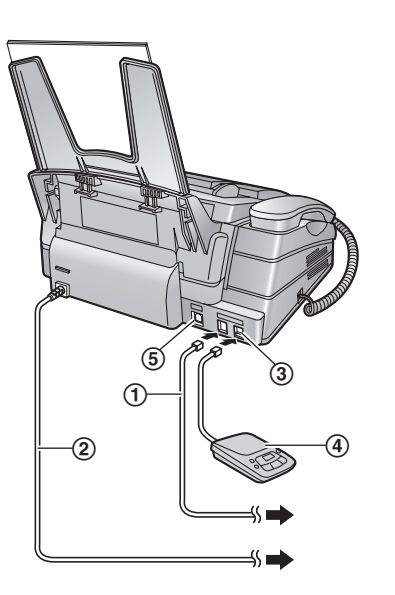

#### 注释:

- 如果同一电话线路上连接有其它任何设备, 本机可 能会干扰该设备的网络状态。
- 如果本机和计算机一起使用并且您的因特网提供商 要求安装滤波器(6), 请按如下所示进行连接。

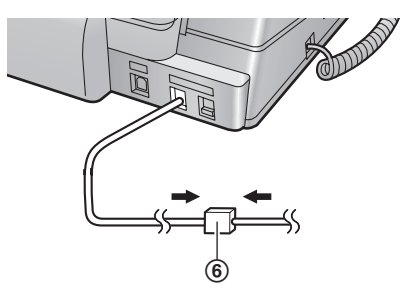

## 2.2 拨号方式

如果您不能拨号(第 16 、20 页),请根据您的电话线 路服务改变此设定。

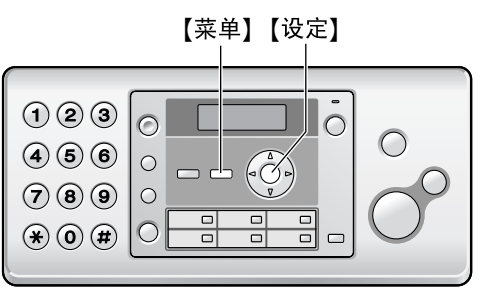

### 1 【菜单】→【#】【1】【3】

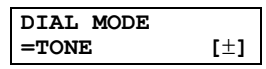

- **2** 按 {**1**} 或 {**2**} 以选择需要的设定。 {**1**} **"PULSE"**:用于转盘/脉冲拨号服务。 {**2**} **"TONE"**(默认值):用于音频拨号服务。
- **3** {设定}
- **4** 按 {菜单} 退出。

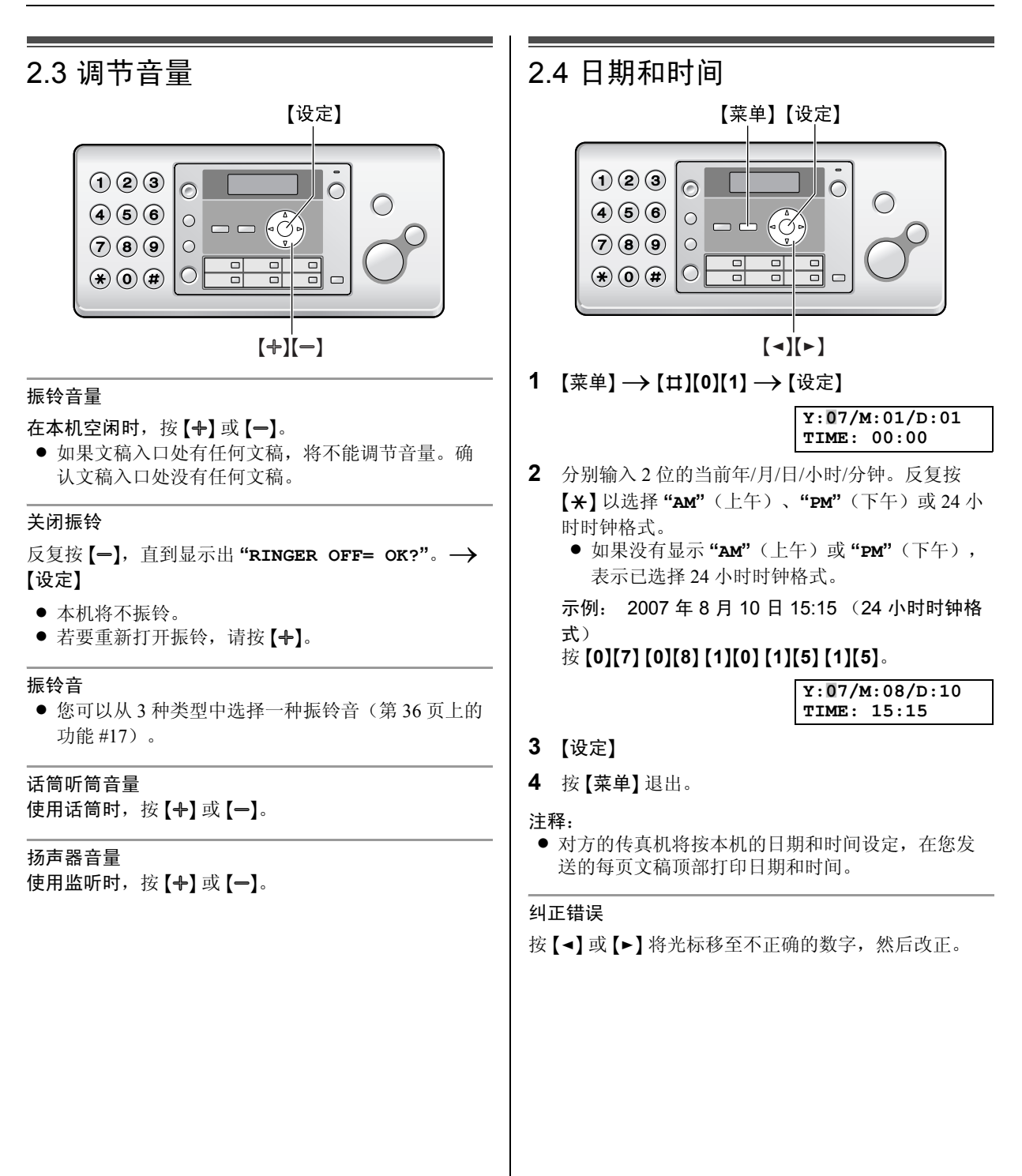

### 2.5 您的标志

您可以设定您的标志(姓名、公司名称等),使其出现 在所发送的每页文稿顶部。

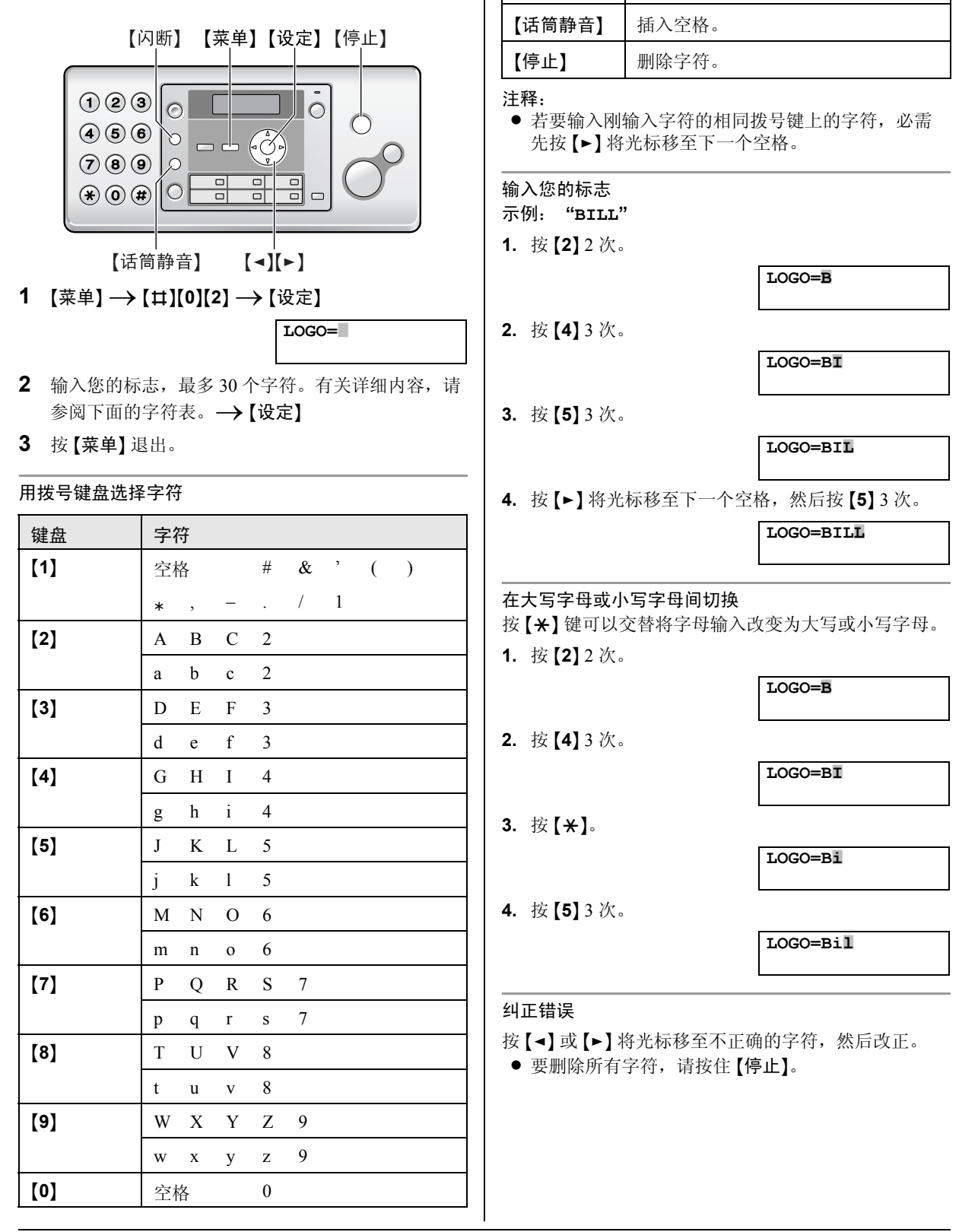

【**\*】 | 在大写字母或小写字母间切换。** 

{闪断} 输入连字符。

键盘 字符

### 2.6 您的传真号码

您可以设定您的传真号码,使其出现在所发送的每页文 稿顶部。

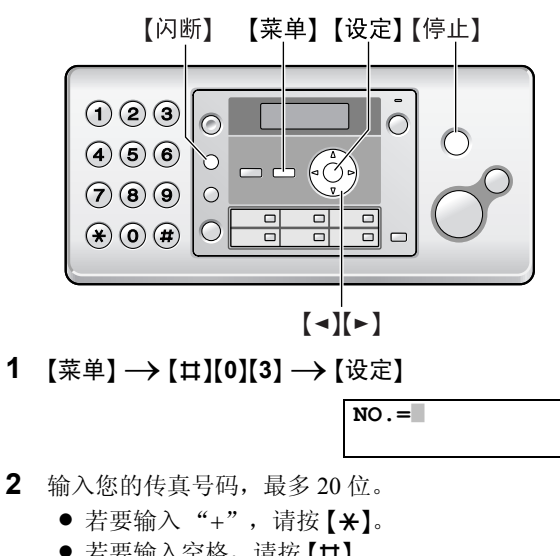

- 若要输入空格, 请按 【#】。
- L 若要输入连字符,请按 {闪断}。
- 若要删除数字, 请按【停止】。
- **3** {设定}
- **4** 按 {菜单} 退出。

#### 纠正错误

- 按 【■】或 【▶】将光标移至不正确的数字, 然后改正。
- 要删除所有数字, 请按住 【停止】。

### 3.1 电话簿

本机提供一个电话簿(106 个项目,包括 6 个单触拨号项 目)。

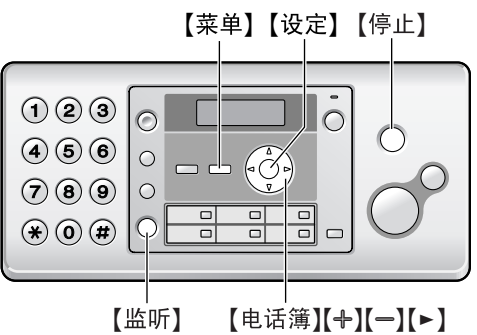

- 3.1.1 存储电话簿项目
- **1** 反复按 {菜单},直到显示出 **"PHONEBOOK SET"**。  $\rightarrow$  [ $\star$ ]  $\rightarrow$  [ $\triangleright$ ]
- **2** 输入最多 16 个字符的名称(请参阅第 14 页上的说 明)。→【设定】
- 3 输入最多 24 位的电话号码。→【设定】 ● 若要编程其它项目,请重复步骤 2 到步骤 3。
- **4** 按 {菜单} 退出。

### 3.1.2 通过电话簿拨打电话

- **1** {电话簿}
- 2 反复按 【+】或 【-】,直到显示出需要的项目。
- **3** 按 {监听} 或拿起话筒。

#### 按字头搜索名称

示例: **"LISA"**

- **1.** {电话簿}
- **2.** 按 {A} 或 {B} 启动电话簿。
- **3.** 反复按 {**5**} ,直到显示出任何带有 **"L"** 字头的名称 (参阅字符表,第 14 页)。
	- L 若要搜索符号,请按 {**1**}。
- **4.** 反复按 {B},直到显示出 **"LISA"**。
	- 若要停止搜索, 请按 【停止】。
	- 若要拨打所显示的号码, 请按 【监听】或拿起话 筒。

### 3.1.3 编辑已存储的项目

- **1** {电话簿}
- 2 反复按 【+】或 【→】, 直到显示出需要的项目。→ {菜单}
- 3  $[*/]$ 
	- 如果您不需要编辑名称,请跳至步骤 5。
- **4** 编辑名称。有关更详细的内容,请参阅第 16 页上的 存储步骤。
- **5** {设定}
	- 如果您不需要编辑电话号码, 请跳至步骤 7。
- **6** 编辑电话号码。有关更详细的内容,请参阅第 16 页 上的存储步骤。
- **7** {设定}
- 3.1.4 删除特定的项目
- **1.** {电话簿}
- 2. 反复按 【+】或 【=】, 直到显示出需要的项目。→  $[\ddot{\ddot{\pi}}\ddot{\Phi}] \rightarrow [\ddot{\pi}]$ ● 若要取消删除操作, 请按 【停止】。
- **3.** {设定}
- 3.1.5 删除所有项目
- 1. 【电话簿】→【菜单】
- 2. 反复按 【+】或 【一】以选择 "YES"。→ 【设定】 ● 若要取消删除操作, 请按 【停止】。
- **3.** {设定}

## 3.2 单触拨号功能

本机具备单触拨号功能(6 个项目)。

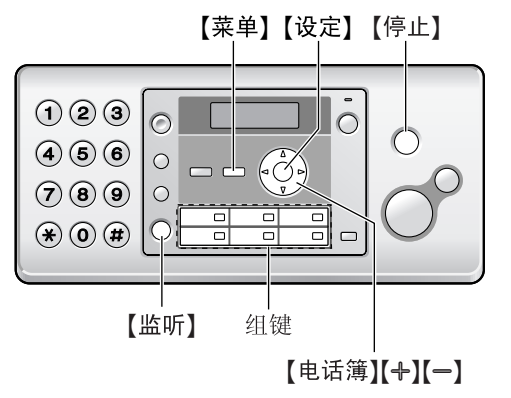

### 3.2.1 存储单触拨号项目

- **1** 反复按 {菜单},直到显示出 **"PHONEBOOK SET"**。  $\rightarrow$  [ $\star$ ]
- **2** 按需要的组键。
- **3** 输入最多 16 个字符的名称(请参阅第 14 页上的说 明)。 $\rightarrow$ 【设定】
- 4 输入最多 24 位的电话号码。→【设定】 ● 若要编程其它项目,请重复步骤 2 到步骤 4。
- **5** 按 {菜单} 退出。

### 3.2.2 使用单触拨号拨打电话

- **1** 按需要的组键。
- **2** 按 {监听} 或拿起话筒。

### 3.2.3 编辑已存储的项目

- **1** {电话簿}
- 2 反复按【+】或【-】, 直到显示出需要的项目。→ 【菜单】
- $3 \quad (*)$ 
	- 如果您不需要编辑名称,请跳至步骤 5。
- **4** 编辑名称。有关更详细的内容,请参阅第 17 页上的 存储步骤。
- **5** {设定}
	- 如果您不需要编辑电话号码, 请跳至步骤 7。
- **6** 编辑电话号码。有关更详细的内容,请参阅第 17 页 上的存储步骤。
- **7** {设定}

### 3.2.4 删除已存储的项目

**1.** {电话簿}

- 2. 反复按 【+】或 【→】, 直到显示出需要的项目。→ 【菜单】→【Ⅱ】
	- 若要取消删除操作, 请按 【停止】。
- **3.** {设定} { }

### 3.3 来电显示服务

本机与您当地电信部门提供的来电显示服务兼容。若要 使用本机的来电显示功能,您必须申请并取得来电显示 服务。

重要事项:

- 本机将只显示来电者的电话号码和名称。
- 本机将不支持未来的其它电话服务。
- 根据当地电信部门所提供的服务, 有可能不显示来 电日期/时间或来电者的名称。

确保预先将下面的振铃次数设定为 2 次或以上。

- 传真振铃次数(第 36 页 上的功能 #06)
- 在一些地区, 可能不提供名称显示服务。有关的详 细内容,请与您的电话公司联系。

#### 3.3.1 来电显示功能

第一次振铃后,将显示来电者的名称或电话号码。您可 以决定是否应答来电。

本机将自动存储最近 30 个来电者的信息(名称、电话号 码、来电日期和时间、来电次数)。

您可以在显示屏上每次查看一个来电者的信息(第 18 页),或者打印整个来电显示表(第 52 页)。

- 当收到来电者信息, 并且符合存储在本机电话簿中 的电话号码时,会显示存储的名称。
- 如果本机连接到 PBX(专用分组交换机, Private Branch Exchange)系统,可能无法正确接收来电者 信息。请咨询您的 PBX 供应商。
- 如果本机无法接收来电者信息, 将显示下面的信 息:

**"OUT OF AREA"**:来电者所在的地区没有提供来电 显示服务。

**"PRIVATE CALLER"**:来电者请求不要发送来电者 信息。

**"LONG DISTANCE"**:来电者拨打的是长途。

#### 使用来电显示表来确认来电者信息

- 若要手动打印,请参阅第 52 页。
- 若要在每 30 次新来电之后自动打印,请启动功能 #26(第 37 页)。

## 3.4 查看和回叫

重要事项:

● 如果来电号码的区号与您的区号相同, 可能需要在 回叫前删除区号。这可能仅适用于某些地区。若要 编辑号码,请参阅第 19 页。

显示屏将在待机方式下显示新来电的次数。

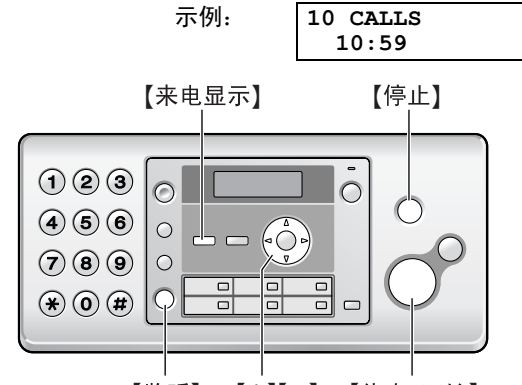

{ } { } {A}{B}

### **1** {来电显示}

- **2** 按 {B} 可以搜索最新收到的来电者信息。
	- 如果按 【÷】, 显示顺序将颠倒过来。
- **3** 按 {监听} 或拿起话筒回叫。
	- 若要发送传真, 请参阅第 20 页。

#### 更改来电者信息显示的方法 在步骤 2 之后反复按 {来电显示}。

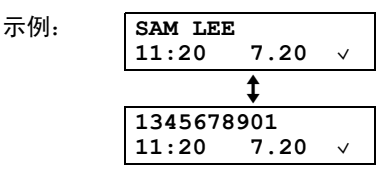

### 3.4.1 关于来电者信息的符号和操作

"," 的含义

显示屏中的"√"表示已经杳看或应答了来电。

如果同一来电者多次来电

将显示同一来电者的来电次数(**"**×**2"** 到 **"**×**9"**)。只存 储最后来电的日期和时间。

示例: 同一来电者来电 3 次。

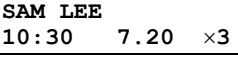

停止查看

按 {停止}。

## 3.5 在回叫/存储之前编辑电话号码

- **1** {来电显示}
- 2 反复按 【+】或 【-】, 直到显示出需要的项目。
- **3** 按 {来电显示} 显示电话号码。
- 4 按 【\*】,然后编辑号码。 **● 按拨号键(【0】至【9】)添加, 按【停止】删除。**
- **5** 按 {监听} 或拿起话筒回叫编辑后的号码。
	- 本机将自动开始拨号。
	- L 若要发送传真,请参阅第 20 页。
	- L 若要将号码存储到电话簿中,请执行第 19 页上 从步骤 3 开始的存储过程。

### 3.6 删除来电者信息

#### 3.6.1 删除所有来电者信息

- **1** 反复按 {菜单},直到显示出 **"CALLER SETUP"**。 →【设定】
	- L 将显示 **"CALL LIST ERASE"**。
- **2** {设定}
	- 若要取消删除操作, 请按 【停止】, 然后按 {菜单}。
- 3 【设定】→【停止】
- 3.6.2 删除特定的来电者信息
- **1** {来电显示}
- 2 反复按【+】或【-】, 直到显示出需要的项目。→  $\left[\!\left(\text{-}\right]\right]\rightarrow\left[\!\left(\text{tr}\right]\right]\rightarrow\left[\!\left(\text{F}\right]\right]$

## 3.7 将来电者信息存储到电话簿/单 触拨号中

- **1** {来电显示}
- 2 反复按【+】或【-】, 直到显示出需要的项目。
- **3** {菜单}
- **4** 选择需要的电话簿或组键。

使用电话簿: 按 {电话簿}。

#### 使用单触拨号:

按需要的组键。

- **5** 如果需要名称,输入最多 16 个字符的名称(第 14 页)。
- **6** {设定}
	- 如果需要编辑号码,请参阅第19页。
- **7** {设定}

## 4.1 手动发送传真

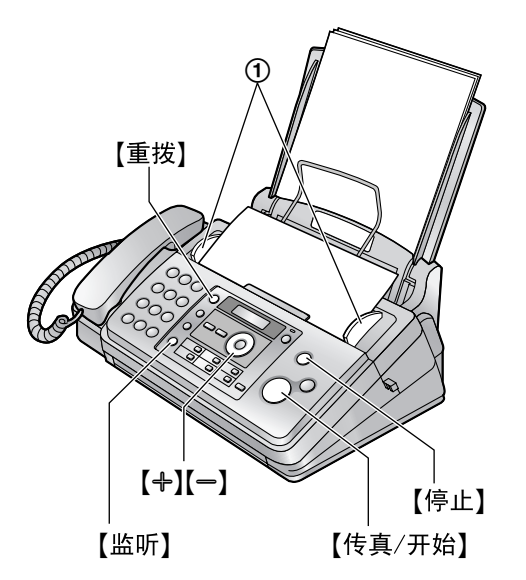

- 1 将文稿引导板(f)的宽度调节至适合文稿的实际 尺寸。
- 2 将文稿(最多10页)正面向下插入,直到本机发出 一次哔声并抓住文稿为止。
- 3 如果需要,请反复按【+】或【-】选择需要的清晰 度。
- **4** 按 {监听} 或拿起话筒。
- **5** 拨打传真号码。
- **6** 当听到传真音时:
	- 按 {传真**/**开始}。

当对方应答您的来电时:

请求对方按下开始按钮。当听到传真音时,按 {传真 **/**开始}。

● 如果您在步骤 4 中按了【监听】, 说话前先拿起话 筒。

#### 选择清晰度

根据字符大小,选择需要的清晰度。

- **"STANDARD"**:用于正常大小的字符。
- **"FINE"**:用于较小的字符。
- **"SUPER FINE"**:用于非常小的字符。
- $-$  "PHOTO": 用于照片、阴影图画等。
- L 使用 **"FINE"**、**"SUPER FINE"** 和 **"PHOTO"** 设定将增 加传送时间。

#### 重拨最后拨过的号码

### 【重拨】 →【传真/开始】

- 如果占线, 本机将自动重拨 2 次或以上该号码。
- 若要取消重拨, 请按 【停止】。

### 一次发送 10 页以上的文稿

插入文稿的前 10 页。在最后一页送入本机时,在已经插 入的文稿上面,加放另外的文稿(一次最多 10 页)。

#### 预拨传真号码

- **1.** 输入传真号码。
- **2.** 插入文稿。
- **3.** {传真**/**开始}

#### 从存储器发送(快速扫描功能)

若要使用此功能,请预先启动功能 #34(第 38 页)。

- **1.** 插入文稿。
- 2. 输入传真号码。→【传真/开始】
- 如果文稿超出了存储器容量, 将取消传送并自动关 闭此功能。必须手动发送整个文稿。
- 如果正在使用话筒或者按了【监听】, 则不能使用此功 能。

#### 停止发送

按 {停止}。

#### 打印发送报告

发送报告可以为您提供打印的传真传送结果的记录(错 误等)。若要打印发送报告,请确保功能 #04 已启动 (第 36 页)。默认设定是 **"ERROR"**。关于出错信息的 说明,请参阅第 40 页。

#### 打印通讯报告

通讯报告可以为您提供打印的最近 30 次传真传送和接收 的记录。若要手动打印,请参阅第 52 页。若要在每进行 30 次新的传真传送和接收后自动打印,请确保功能 #22 已启动(第 37 页)。关于出错信息的说明,请参阅第 40 页。

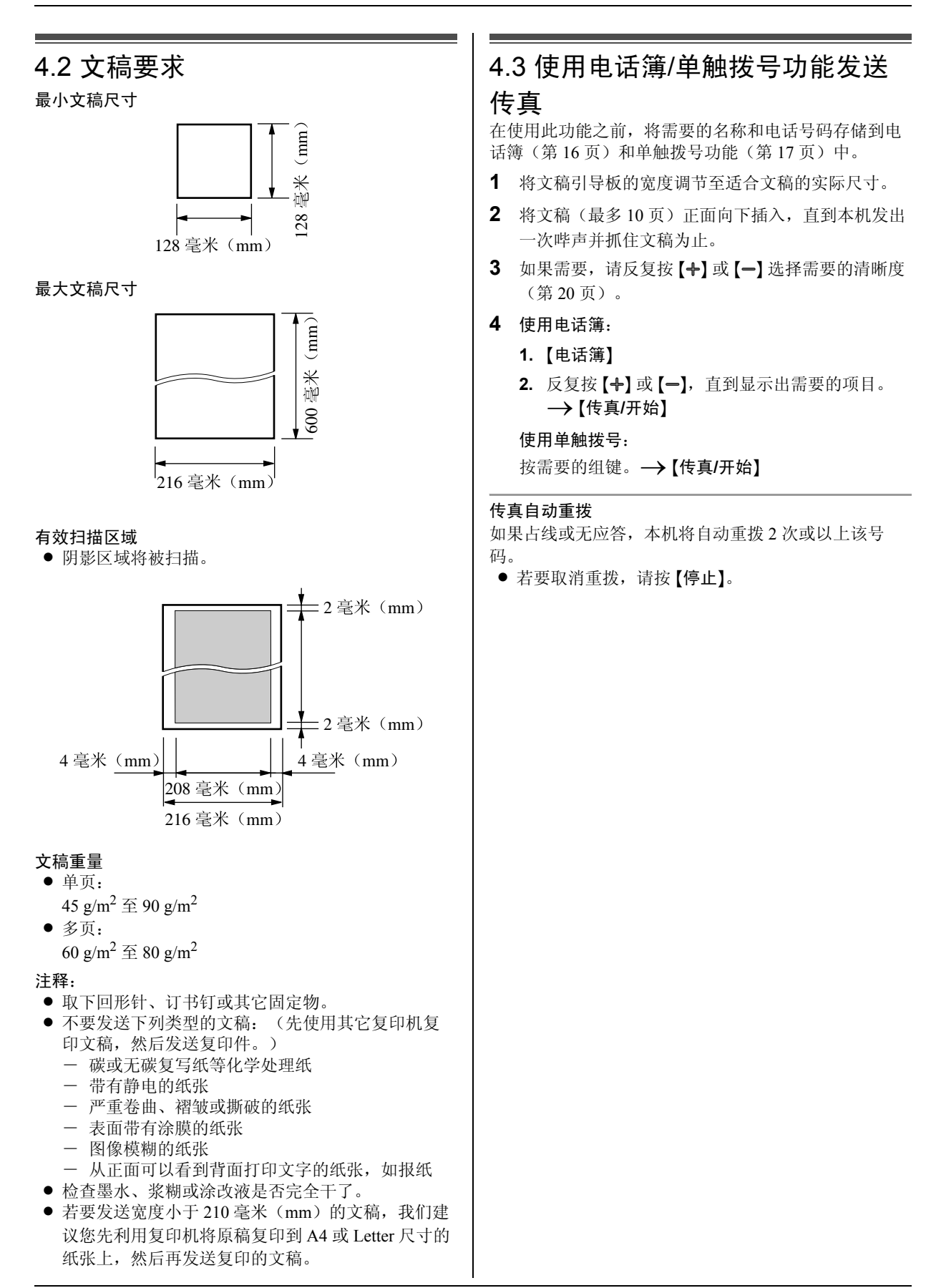

### 4.4 多站点发送

通过将电话簿项目(第16页)存储在多站点发送存储器 中, 您可以将同样的文稿发送到多个站点(最多 20 个)。编程的项目将保留在多站点发送存储器中,可以 方便地重复使用。

### 4.4.1 将发送站点存入多站点发送存储器中

- **1** 反复按 {菜单},直到显示出 **"BROADCAST SET"**。  $\rightarrow$ [#]
- **2** 编程项目。

#### 使用电话簿:

反复按【+】或【一】, 直到显示出需要的项目。→ 【设定】

#### 使用单触拨号:

按需要的组键。

- 括号中的数字表示已注册项目的数量。
- 如果您编辑了错误的项目, 请按【停止】删除该 项目。
- 若要对其它项目编程,请重复步骤 2(最多 20个 项目)。
- 3 【设定】→【停止】

#### 4.4.2 在多站点发送存储器中加入新站点

- **1** {电话簿}
- **2** 反复按 {A} 或 {B},直到显示出 **"<BROADCAST>"**。  $\rightarrow$ [菜单]  $\rightarrow$  [ $\star$ ]
- 3 反复按【+】或【-】, 直到显示出需要的项目。→ 【设定】
	- 若要添加其它项目, 请重复步骤 3 (最多 20 个项 目)。
- **4** {停止}
- 4.4.3 删除多站点发送存储器中存储的站点
- **1** {电话簿}
- **2** 反复按 {A} 或 {B},直到显示出 **"<BROADCAST>"**。  $\rightarrow$  【菜单】 → 【#】
- **3** 反复按 {A} 或 {B} 以显示要删除的站点。 ● 若要取消删除操作,请按【停止】。
- 4 【设定】 → 【设定】 → 【停止】

#### 4.4.4 向预先编程的多个站点发送同样的文稿

- **1** 正面向下插入文稿。
- 2 如果需要,请反复按 [+] 或 [-] 选择需要的清晰度  $($ 第 20 页)。 $\rightarrow$ 【多站点发送】
	- 传送后, 本机将自动打印报告(多站点发送报 告)。

#### 注释:

- L 如果选择 **"FINE"**、**"SUPER FINE"** 或 **"PHOTO"** 清晰 度,本机可以发送的页数将减少。
- L 如果文稿超过存储器容量,将取消传送。
- 如果一个站点占线或者没有应答, 将跳过该站点, 之后重拨 2 次或以上。

将同一文稿发送到一组临时站点

- 1. 插入文稿。→【电话簿】
- **2.** 反复按 {A} 或 {B},直到显示出 **"<ONE TIME BROAD>"**。→【设定】
- 3. 反复按 【+】或 【-】, 直到显示出需要的接收方。→ 【设定】
	- 如果您编辑了错误的项目, 请按 【停止】删除该项 目。
	- 若要编程其它接收方, 请重复步骤 3 (最多 20 个 项目)。
- **4.** 按 {传真**/**开始} 开始向已编程的接收方传送。

#### 取消多站点发送

反复按 {停止},直到显示出 **"SEND CANCELLED?"**。 →【设定】

## 4.5 选择使用传真机的方式

根据您的具体情况,选择使用传真机的方式。

- 仅用作传真机(传真专用方式)
- 通常用作电话(电话方式)
- 与答录机一起使用

### 4.5.1 仅用作传真机(传真专用方式)

#### 您的情况

您有专门用于传真的单独电话线路,或者您想让本机仅 用来接收传真。

#### 安装设定

反复按【自动接收】将传真机设定为传真专用方式(第 24 页)。

●【自动接收】指示灯点亮。

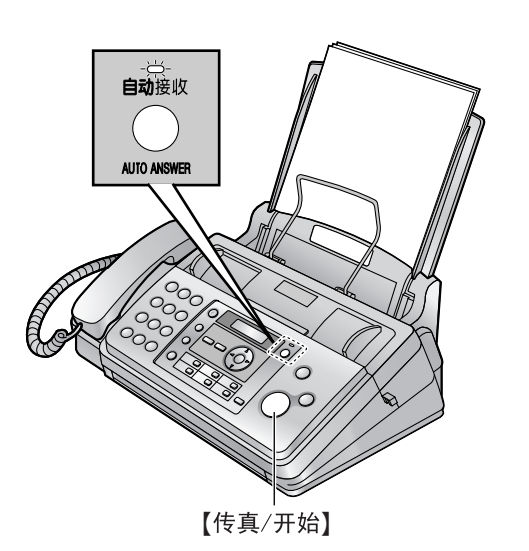

#### 如何接收传真

所有的来电都将作为传真接收。

### 4.5.2 通常用作电话(电话方式)

#### 您的情况

您想自己应答来电。如果收到传真来电,您必须手动接 收传真。

#### 安装设定

反复按【自动接收】将传真机设定为电话方式(第 24 页)。

●【自动接收】指示灯熄灭。

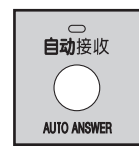

#### 如何接收电话和传真 您必须手动应答所有来电。 若要接收传真,请按 {传真**/**开始}。

### 4.5.3 与答录机一起使用

#### 您的情况

您想将传真机与答录机一起使用。

#### 安装设定

连接一部外接电话答录机(第 25 页),并将答录机的振 铃次数设定为 4 次以下。

● 如果使用自动应答功能, 请将传真机的传真专用方 式的振铃次数设定为 4 次以上。

#### 如何接收来电

如果该来电是电话,答录机会自动记录语音信息。 如果检测到传真呼叫音,传真机将自动接收传真。

## 4.6 手动接收传真一关闭自动接收

#### 注释:

● 出厂时已设定, 本机将所接收的文稿缩小为 92 % 打 印(有关详细内容,请参阅第 38 页上的功能 #36)。

### 4.6.1 启动电话方式

反复按【自动接收】将传真机设定为电话方式,直到显示 **"TEL MODE"**。

●【自动接收】指示灯熄灭。

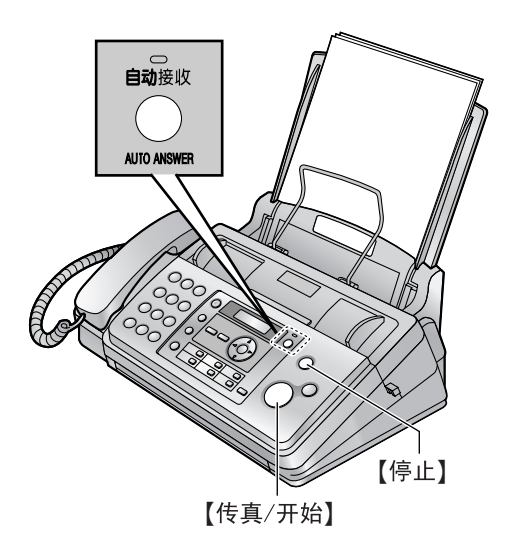

#### 注释:

● 如果您在 10 次振铃声之内不应答来电, 本机将暂时 切换到传真接收。对方随后可以发送传真。

#### 如何接收电话和传真

- **1.** 拿起话筒应答来电。
- **2.** 当:
	- 需要接收文稿时,
	- 听到传真呼叫音(慢哔声),或
	- 无声时,

#### 按 {传真**/**开始}。

**3.** 放回话筒。

#### 停止接收

```
按 {停止}。
```
#### 如何使用电话分机接收传真

- **1.** 当电话分机振铃时,拿起此电话分机的话筒。
- **2.** 当:
	- 需要接收文稿时,
	- 听到传真呼叫音(慢哔声),或
	- 无声时,

确切地按【\*】【#】[9](默认的传真启动代码)。

**3.** 放回话筒。

#### 注释:

● 若要使用电话分机接收传真文稿, 请确保预先将遥 控传真启动设定为开(第 38 页上的功能 #41)。默 认设定是开启状态。

## 4.7 自动接收传真一打开自动接收

#### 注释:

● 出厂时已设定,本机将所接收的文稿缩小为 92 % 打 印(有关详细内容,请参阅第 38 页上的功能 #36)。

### 4.7.1 启动传真专用方式

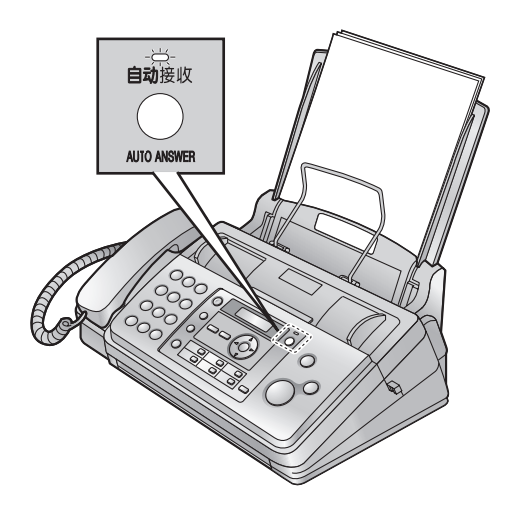

反复按 {自动接收},直到显示出 **"FAX ONLY MODE"**。 ●【自动接收】指示灯点亮。

#### 如何接收传真

当收到来电时,本机将自动应答所有来电,但是仅接收 传真文稿。

注释:

● 可以改变在传真专用方式下应答来电前的振铃次数 (第 36 页上的功能 #06)。

## 4.8 将本机与答录机一起使用

### 4.8.1 设定本机和答录机

- **1** 连接答录机(1)。
	- 答录机不随机提供。
	- L 如果有制动塞(2),则将其取下。

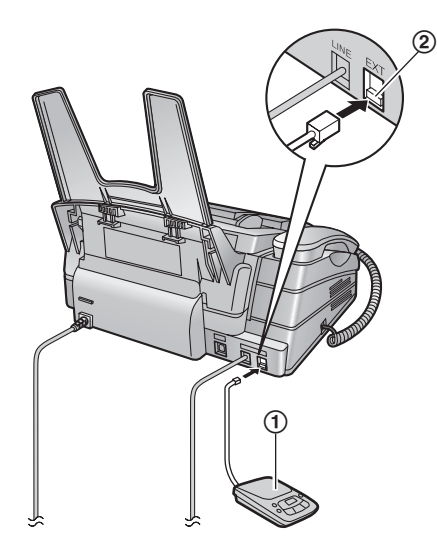

- **2** 将答录机的振铃次数设定为 4 次以下。
	- 这将允许答录机先应答来电。
- **3** 在答录机中录入应答信息。
	- 我们建议您录入最长 10 秒钟的应答信息, 并且 在此应答信息中暂停时间不要超过 4 秒钟。否 则,两台机器都不能正常工作。
- **4** 启动答录机。
- **5** 将本机设定在所需的接收方式(第 24 页)。
	- 如果您设定为传真专用方式 下的振铃次数设定改为 4 次以上(第 36 页上的 功能 #06)。
- **6** 检查下列项目是否全部或部分不同:
	- 答录机的遥控操作代码
	- 传真启动代码(第 38 页上的功能 #41)
- 注释:
- 如果该来电是电话, 答录机会自动记录语音信息。 如果检测到传真呼叫音,传真机将自动接收传真。

在同一来电中接收留言和传真文稿 来电者可以在同一来电过程中留言和发送传真文稿。请 预先通知来电者按下列步骤进行。

- **1.** 来电者呼叫本机。
- L 答录机将应答来电。
- **2.** 来电者可以在应答信息之后留下留言。
- 3. 来电者按【\*】【1】[9】(预选的传真启动代码)。
- L 本机将启动传真功能。
- **4.** 来电者按开始按钮发送文稿。

#### 注释:

- 若要使用此功能, 应确保将谣控传真启动设定为开 (第 38 页上的功能 #41)。也可以更改传真启动代 码。
- 如果答录机存储器中已没有剩余空间, 本机可能无 法接收文稿。请参阅答录机的操作说明,删除不需 要的留言。

### 4.9 提取传真(提取另一台传真机上 的传真)

此功能使您可以从另一台兼容的机器上提取文稿。因 此,由您支付电话费。

确保您的机器上没有送入任何文稿,并且对方的机器已 准备好接收您的来电。

- **1** 反复按【菜单】, 直到显示出 "POLLING"。→【设 定】
- 2 拨打传真号码。→【传真/开始】
	- L 本机将开始接收。

### 4.10 垃圾传真过滤器(防止接收来 自不受欢迎的来电者的传真)

如果您申请并取得了来电显示服务(第18页),此功能 可以拒绝接收不显示来电者信息的传真。 另外,如果发送传真的号码与编程存入的垃圾传真过滤 器列表中的号码匹配,传真机将拒绝接收该传真。

#### 重要事项:

● 当执行手动接收时, 此功能不起作用。

#### 4.10.1 启动垃圾传真过滤器

- **1** 反复按 {菜单},直到显示出 **"JUNK FAX PROH."**  $\rightarrow$  [ $\rightarrow$ ]
- 2 反复按 【+】或 【=】以选择 "ON"。→【设定】
- **3** 按 {菜单} 退出。

#### 4.10.2 存储不受欢迎的来电者

最多可以从来电显示表(第 18 页)中选择 10 个不受欢 迎的号码进行注册,以避免接收他们发来的传真。

- **1** 反复按 {菜单},直到显示出 **"JUNK FAX PROH."**。
- **2** 反复按 {>},直到显示出 **"JUNK LIST SET"**。i 【设定】
- **3** 反复按 {A} 或 {B},直到显示出您不想接收其传真 的项目。→【设定】
- **4** 按 {停止} 退出。

#### 显示垃圾传真过滤器列表

- **1.** 反复按 {菜单},直到显示出 **"JUNK FAX PROH."**。
- **2.** 反复按 {>},直到显示出 **"JUNK LIST DISP."**。 →【设定】
- 3. 按 【+】或 【一】以显示出项目。
- **4.** 按 {菜单} 退出。

#### 打印垃圾传真过滤器列表

- **1.** 反复按 {菜单},直到显示出 **"JUNK FAX PROH."**。
- **2.** 反复按 {>},直到显示出 **"JUNK LIST PRINT"**。 →【设定】
- **3.** 按 {菜单} 退出。

#### 从垃圾传真过滤器列表中删除项目

- **1.** 反复按 {菜单},直到显示出 **"JUNK FAX PROH."**。
- **2.** 反复按 {>},直到显示出 **"JUNK LIST DISP."**。 →【设定】
- 3. 反复按 【+】或 【一】, 直到显示出需要的项目。→  $\lbrack \bullet \rbrack$ 
	- 若要取消删除操作,请按【停止】,然后按【菜 单}。
- 4. 【设定】→【菜单】

## 5.1 进行复印

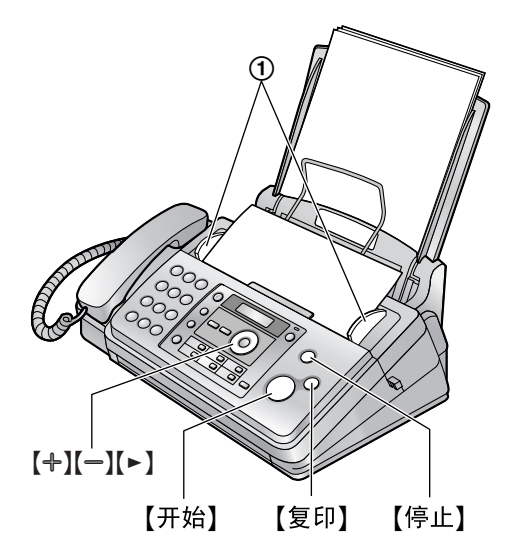

- **1** 将文稿引导板(1)的宽度调节至适合文稿的实际 尺寸。
- 2 将文稿(最多10页)正面向下插入,直到本机发出 一次哔声并抓住文稿为止。
- 3 如果需要,请反复按 [+] 或 [-] 选择需要的清晰 度。

L 如果您选择 **"STANDARD"**,将使用 **"FINE"** 方式 进行复印。

- **4** {复印}
	- 如果需要,请输入复印份数(最多50份)。
- **5** 按 {开始},否则本机将在 20 秒内开始复印。
	- L 本机将开始复印。
- 注释:
- 所有能够作为传真发送的文稿均能复印(第 21 页)。

#### 选择清晰度

根据字符大小,选择需要的清晰度。 - **"FINE"**:用于较小的字符。

- **"SUPER FINE"**:用于非常小的字符。
- **"PHOTO"**:用于照片、阴影图画等。

#### 从存储器复印(快速扫描功能)

当您需要先复印文稿然后再取出文稿用于其它用途时, 此功能非常有用。若要使用此功能,请预先启动功能 #34(第 38 页)。默认设定是关闭状态。

● 如果文稿超出了存储器容量, 将取消复印并自动关 闭此功能。

停止复印

按 {停止}。

### 5.1.1 更多复印功能

#### 放大文稿

- 1. 插入文稿。→【复印】→【►】
- 2. 反复按【←】以选择 "150%" 或 "200%"。→【开始】 ● 本机将放大文稿的上部中心位置。若要放大复印 文稿的底部,请将文稿上下倒转,然后进行复 印。
- 示例: 放大到 150 % 的复印件

原稿 放大了的复印件

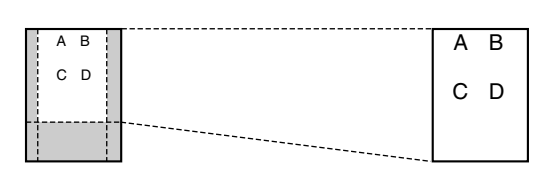

#### 缩小文稿

- 1. 插入文稿。→【复印】→【►】
- **2.** 反复按 {B} 以选择 **"92%"**、**"86%"** 或 **"72%"**,然后 按 {开始}。

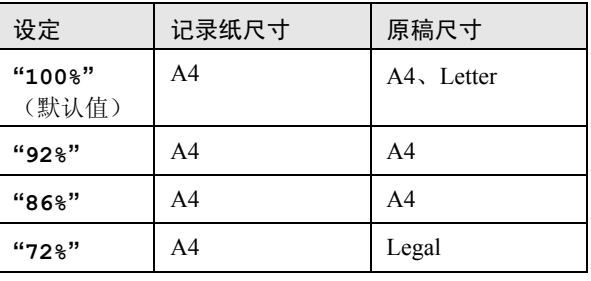

#### 注释:

#### 分页多页复印件

本机可以暂时按原稿页的顺序进行分页多页复印。

- 1. 插入文稿。→【复印】
- **2.** 输入复印份数(最多 50 份)。
- **3.** 按 {>} 2 次以显示出 **"COLLATE OFF"**。
- **4.** 反复按 {A} 或 {B},直到显示出 **"COLLATE ON"**。  $\rightarrow$  [开始]

<sup>●</sup> 当复印与记录纸等长的文稿时, 如果文稿底部的图 像没有被复印,请尝试 92 % 或 86 %。

#### 示例: 复印 2 份 4 页纸的原稿

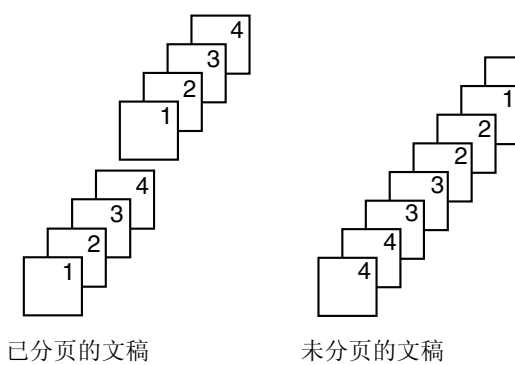

注释:

L 进行分页复印时,本机会将文稿存入存储器。存储 时若存储器已满,本机将只打印已存储的部分。

6.1 连接计算机 Panasonic PANA LINK 软件可以让本机执行下列功能: - 发送在个人计算机上创建的传真文稿 - 在个人计算机上接收传真 - 存储传真和电话号码到电话簿中 - 将本机作为打印机和扫描器使用 为了在计算机上使用 PANA LINK 软件,需满足下列条 件: 操作系统: Windows 98/Windows Me/Windows 2000/Windows XP/Windows Vista® x86 (32bit) ● 无法在 Windows XP x64 (64bit) 和 Windows Vista x64 (64bit) 下使用。 CPU: Windows 98: Pentium<sup>®</sup> 90 MHz 或更快 Windows Me: Pentium 150 MHz 或更快 Windows 2000: Pentium 166 MHz 或更快 Windows XP: Pentium 300 MHz 或更快 Windows Vista: 最新处理器(x86)800 MHz 或以上的处理器 RAM: Windows 98: 24 MB (推荐 32 MB 或更多) Windows Me: 32 MB (推荐 64 MB 或更多) Windows 2000: 64 MB 或更多 Windows XP: 128 MB 或更多 Windows Vista: 512 MB 或更多 其它硬件: CD-ROM 驱动器 至少有 40 MB 可用空间的硬盘驱动器 USB 接口 其它: Internet Explorer® 5.0 或更高版本 完毕。

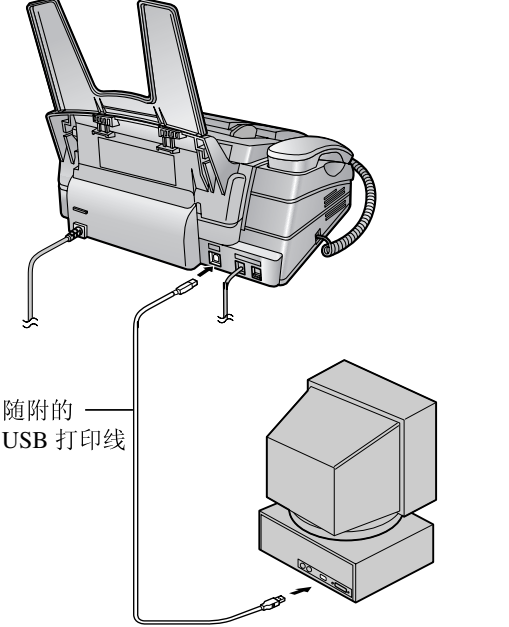

## 6.2 安装 PANA LINK 软件

- 在使用 USB 打印线将本机连接到计算机之前安装 PANA LINK 软件(CD-ROM)。如果在安装 PANA LINK 软件之前使用 USB 打印线将本机连接到计算 机,会显示 [找到新的硬件向导] 对话框。单击 [取 消] 以使其关闭。
- 这些说明中附带的屏幕截图仅供参考。
- 这些说明中的屏幕截图可能与实际产品略有不同。
- 软件功能和外观可能会有所更改, 恕不另行通知。
- **1** 启动 Windows,退出所有其它应用程序。
	- 对于 Windows 2000、Windows XP 和 Windows Vista 用户,必须以管理员身份登录才能安装 PANA LINK 软件。
- **2** 将附带的 CD-ROM 插入 CD-ROM 驱动器。
	- 如果出现 【选择设置语言】对话框,选择想要使 用本软件时需要的语言。单击 [确定]。
	- 如果安装没有自动开始: 单击 [开始]。选择 [运行]。输入 "d:\setup" ("d:" 是您的 CD-ROM 驱动器的盘符)。单 击 [确定]。

(若您不太清楚自己的 CD-ROM 驱动器的盘符 是什么,请使用"Windows资源管理器"并搜索 CD-ROM 驱动器。)

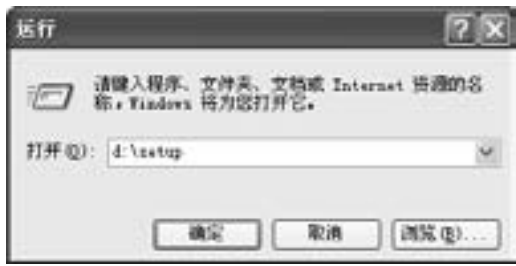

将开始安装。

- **3** 按照屏幕上的说明进行操作,直到所有文件都安装
- **4** 当出现以下对话框时,将本机连接至计算机。

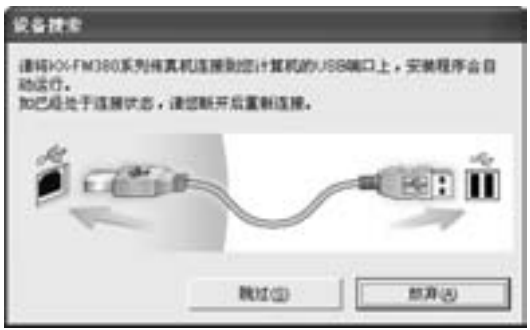

● 如果您已经连接而以上的对话框没有出现时, 请 拔出电缆后再插入。

#### 卸载软件 对于 Windows 2000 、 Windows XP 和 Windows Vista 用 户,必须以管理员身份登录才能卸载 PANA LINK 软 件。 **1.** 对于 Windows 98/Windows Me/Windows 2000:  $[H, H] \rightarrow [H, H]$   $[H, H]$ 对于 Windows XP/Windows Vista:  $[#$ 片始]  $\rightarrow$  [控制面板] L 出现主面板。 重要注意事项 如果使用 Windows XP 或 Windows Vista, 使用 USB 打 印线连接本机后可能会显示一条信息。这是正常现 象,软件不会对操作系统造成任何影响。您可以继续 如常地安装。显示信息如下: ● 对于 Windows XP 用户 "正在为此硬件安装的软件没有通过 Windows 徽 标测试, 无法验证它同 Windows XP 的相容性。" ● 对于 Windows Vista 用户 "您想安装这个设备软件吗?"

- **2.** 对于 Windows 98/Windows Me/Windows 2000/Windows XP: 双击 [添加或删除程序]。 对于 Windows Vista: 单击 [卸载程序]。
- **3.** 从列表中选择 [**PANA LINK**]。
- **4.** 对于 Windows 98/Windows Me: 单击 [添加/删除...],然后按照屏幕上的说明进行操 作。
	- 对于 Windows 2000/Windows XP:
	- 单击 [更改/删除],然后按照屏幕上的说明进行操 作。
	- 对于 Windows Vista:
	- 单击 [卸载**/**更改], 然后按照屏幕上的说明进行操 作。

6.3 启动 PANA LINK 软件

单击Windows中的 [开始],然后选择 [所有程序] 或 [程

 $\overline{F}$ ] → [PANA LINK] → [PANA LINK]

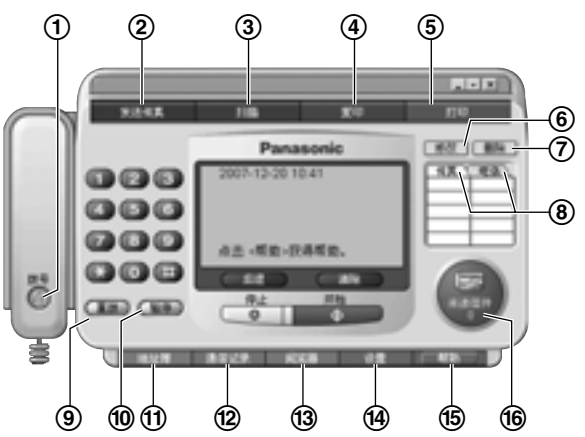

- 1 [拨号]:拨打电话。
- 2 [发送传真]:发送在计算机上创建的文件。
- 3 [扫描]: 扫描放置在本机上的文稿。
- 4 [复印]:复印放置在本机上的文稿。
- 5 [打印]:打印在计算机上创建的文件。
- 6 [修改]:注册或更改单触拨号中的数据。
- 7 [删除]:删除单触拨号中的数据。
- 8 [传真] [电话]:切换单触拨号页。
- 9 [重拨]:重拨最后拨过的号码。
- j [暂停]:在电话号码中插入暂停。
- k [地址簿]:存储及查看地址簿。
- l [通信记录]:显示传送/接收传真文稿的记录。
- m [阅览器]:显示传送/接收传真文稿。
- n [设置]:设定 PANA LINK 选项。
- o [帮助]:有关 PANA LINK 软件的详细说明。
- p [未读信件]:显示新收到的文稿的数量。

#### 注释:

- 在下列条件下多功能机功能(打印、扫描、计算机 传真等)可能工作不正常:
	- 当本机连接到自己组装的计算机时。
	- 当本机通过 PCI 卡或其它扩展卡连接到计算机 时。
	- 当本机连接到另一硬件(如 USB 集线器或接口适 配器),而非直接连接到计算机时。

## 6.4 设定 PANA LINK

可以设定的项目有 [线路设定]、[发送设定]、[接收设 定]、[系统设定]、[用户信息] 和 [封面设定]。

- **1** 启动 PANA LINK。
- **2** 在主面板中单击 [设置]。
	- 出现 [设置] 对话框。

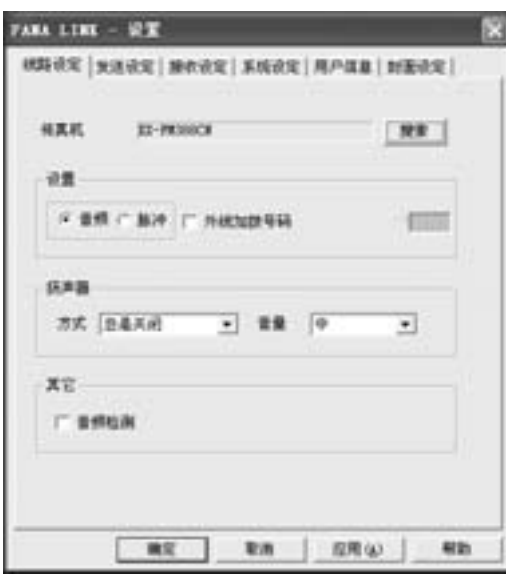

- 3 更改 [设置] 对话框中的设置数值。→ [确定]
	- 也可以单击 [应用]。该窗口保持打开, 您可以继 续下一步操作。
- 注释:
- 有关进一步详细内容, 请使用 [帮助] 功能。

### 6.5 设定用户信息

此处设定的信息会被打印在传真封面页上以及您从计算 机所发送每页文稿顶部。

- **1** 启动 PANA LINK。
- **2** 在主面板中单击 [设置]。 ● 出现 [设置] 对话框。
- **3** [用户信息]
	- 出现 [用户信息] 对话框。

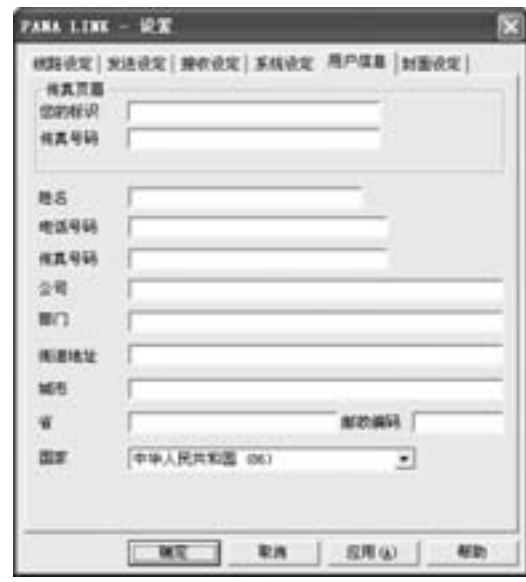

4 在每处空白处输入您的详细内容。→[确定]

## 6.6 使用 PANA LINK 发送/接收传真

### 6.6.1 将计算机文稿作为传真从计算机发送

您可以使用 PANA LINK 软件从 Windows 应用程序访问传真 功能。例如,发送由写字板创建的文稿,请执行下列操作。

- **1** 打开想要发送的文稿。
- **2** 在 [文件] 菜单中选择 [打印**...**]。
	- 出现 [打印] 对话框。有关 [打印] 对话框的详细内 容,请单击[**?**],然后单击所需的项目(仅 Windows 98/Windows Me/Windows 2000/Windows XP)。

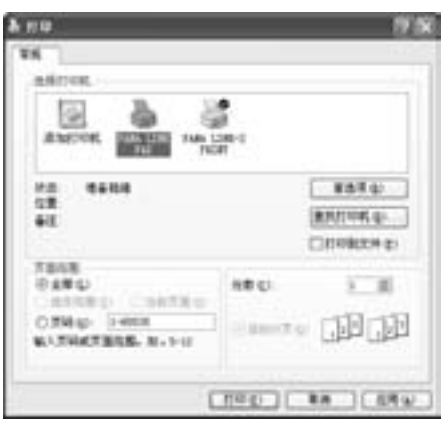

- **3** 选择 [**PANA LINK FAX**] 作为当前打印机。
	- L 若要更改打印机设定,请执行下列操作。 对于 Windows 98/Windows Me: 单击 [属性],然后单击所需的选项卡。更改打印 机设定, 然后单击 [确定]。 对于 Windows 2000: 单击所需的选项卡,然后更改打印机设定。 对于 Windows XP/Windows Vista: 单击 [首选项],然后单击所需的选项卡。更改打 印机设定,然后单击 [确定]。
- **4** [打印]
	- 如果 PANA LINK 没有运行, 则会启动。
	- L 您打开的文稿被作为传真传送文稿输入。
- 5 用拨号键盘、单触拨号(1)或 [地址簿](2)设定传真号码。

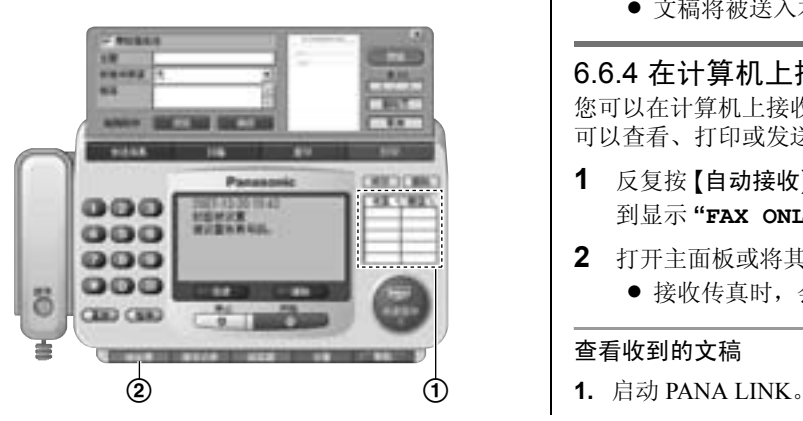

- **6** 在主面板中单击 [开始]。
	- 文稿将被发送。

#### 注释:

- 如果占线或无应答, PANA LINK 将自动重拨该号码。
- 若要取消传送, 请在主面板中单击 [停止]。
- 如果本机上放置了任何文稿, 也会同时被发送。

#### 设定打印机属性

您可以在步骤 3 中更改打印机设定。

- 方向 纵向:纵式打印。横向:横式打印。
- 纸张尺寸 A4:210 毫米(mm) x 297 毫米(mm)
- 有关详细内容, 请单击 [?], 然后单击需要的项目 (仅 Windows 98/Windows Me/Windows 2000/Windows XP)。

#### 注释:

● 本机为 A4 尺寸的纸张而设计。将纸张尺寸设定为 A4。

6.6.2 将计算机文件作为传真文稿从计算机发送 不用打开文件您就可以发送用应用程序创建的指定文件。

- **1** 启动 PANA LINK。
- 2 在主面板中单击 [发送传真]。→ [浏览]
	- 出现 [打开] 对话框。
- 3 选择想要发送的文件。→「打开】
	- 文件的图像将显示在预览窗口中。
- **4** 用拨号键盘、单触拨号或 [地址簿] 设定传真号码。
- **5** 在主面板中单击 [开始]。
	- L 文稿将被发送。

### 6.6.3 使用本机发送传真文稿

- **1** 将文稿正面向下插入本机。
- **2** 启动 PANA LINK。
- **3** 用拨号键盘、单触拨号或 [地址簿] 设定传真号码。
- **4** 在主面板中单击 [开始]。 ● 出现 「以传真机发送] 对话框。
- 5 设定 [图像质量] 和 [亮度]。→ [确定] L 文稿将被送入本机,然后被发送。

#### 6.6.4 在计算机上接收传真

您可以在计算机上接收传真文稿。接收的文稿保存成您 可以查看、打印或发送的图像文件(TIFF-G4 格式)。

- **1** 反复按 {自动接收} 将本机设定为传真专用方式,直 到显示 **"FAX ONLY MODE"**。
- **2** 打开主面板或将其最小化。 L 接收传真时,会被存储到计算机中。

#### 查看收到的文稿

- 2. 在主面板中单击 [未读信件], 或者单击 [通信记录] 然后单击 [收件箱]。
- **3.** 选择有 图标标记的项目以查看未查看的项目。
- **4.** 从 [文件] 菜单中选择 [查看],或者单击工具栏中的 [查看] 图标。
	- 出现 [阅览器] 对话框, 然后收到的传真将显示出 来。

#### 手动接收传真

在通话过程中可以手动接收传真。

- **1.** 启动 PANA LINK。
- **2.** 在主面板中单击 [开始]。
	- L 传真文稿会被存储到计算机中。

#### 将传真直接接收到本机

使用计算机时如果您不想被传入传真所干扰,但想将传 真直接接收到本机中,请按照下列步骤。

- **1.** 在主面板中单击 [设置]。
	- 出现 【设置】对话框。
- 2. 单击对话框中的 [接收设定] 选项卡。→ [直接在传 真机上接收]→ [确定]

#### 6.6.5 通信记录

您可以使用计算机查看已发送或接收传真的列表。您也 可以查看、转发或重新发送这些传真。

- **1** 启动 PANA LINK。
- **2** 在主面板中单击 [通信记录]。
	- 出现 [通信记录] 窗口。
	- 若要显示其它项目, 请从 [通信记录] 中选择特 定项目。
- 注释:
- 已传送或接收文件或文稿将保留在硬盘中。请定期 检查硬盘中是否有足够的空间。

## 6.7 将本机用作打印机

### 6.7.1 从 Windows 应用程序打印

例如,从写字板打印,请执行下列操作。

- **1** 打开想要打印的文稿。
- **2** 在 [文件] 菜单中选择 [打印**...**]。
	- 出现 [打印] 对话框。有关 [打印] 对话框的详细 内容,请单击 **[?]**,然后单击所需的项目(仅 Windows 98/Windows Me/Windows 2000/Windows  $XP$ )。
- **3** 选择 [**PANA LINK-S PRINT**] 作为当前打印机。 L 若要更改打印机设定,请参阅第 32 页。
- **4** 设定 [页面范围]。
- **5** 单击 [打印] 对话框中的 [打印]。
	- L 本机将开始打印。

### 6.7.2 打印特定计算机文件

- **1** 启动 PANA LINK。
- **2** 在主面板中单击 [打印]。 ● 出现 [打开] 对话框。
- 3 选择想要打印的文件。→「打开]
	- L 本机将开始打印。
	- L 如果启动了创建文件的应用程序,请按照应用程 序的说明打印文件。
	- 如果您设定其它打印机作为预设打印机, 则文件 将会经由预设打印机打印出来。

### 6.8 为地址簿存储项目

您可以将地址簿作为个人信息数据库使用。

- **1** 启动 PANA LINK。
- **2** 在主面板中单击 [地址簿]。
	- 出现 [地址簿] 窗口。
- **3** 从 [编辑] 菜单中选择 [新条目],或者单击工具栏中 的 [新条目] 图标。
	- L 出现个人信息的对话框。
- **4** 在每处空白处输入个人信息。
	- 「姓名】及「姓名的汉语拼音]两栏都需要输 入。
- **5** [确定]
	- 注册信息将显示在 [地址簿] 窗口中。

#### 通过地址簿拨打电话

- **1.** 启动 PANA LINK。
- 2. 点击主面板上的 [地址簿], 然后双击 [地址簿] 窗口 中的项目,输入想要的电话号码。
	- 可以右键单击项目以选择特定号码。
	- 可以使用拨号键盘、单触拨号或 [重拨]。
	- **将显示 [点击<拨号>, 开始呼叫。]。**
- **3.** [拨号]
	- 将显示 [请拿起传真机的话筒通话。]。
- **4.** 拿起本机的话筒。

#### 通过地址簿发送传真

请参阅第 32 页。

#### 多站点发送功能

当您需要向多个站点发送同样的文稿,您可以使用 [地 址簿] 中的组功能。按顺序拨打每个号码,文稿将被发 送到所选站点。

● 有关进一步详细内容, 请使用 [帮助] 功能。

### 6.9 扫描、复印并查看

#### 6.9.1 将本机用作扫描器

- **1** 将文稿正面向下插入本机。
- **2** 启动 PANA LINK。
- **3** 在主面板中单击 [扫描]。
	- 出现 【扫描】对话框。
- 4 单击 [浏览] 以选择文件名, 或者在需要在 [文件名 称] 文字框内保存的位置输入文件的名称。
	- 如果您不指定文件,则会被保存在 [文件名称] 文字框中显示的文件中。
- **5** 如果需要,可以改变 [放大**-**缩小]、[图像质量] 和 [亮度] 的设定。
	- 当 [图像质量] 设定为 [照片] 时, [亮度] 设定会 被忽略。
- **6** [开始]
	- 本机将开始扫描并且扫描的图像将会被显示在 [阅览器] 对话框中。

#### 6.9.2 将本机用作复印机

- **1** 将文稿正面向下插入本机。
- **2** 启动 PANA LINK。
- **3** 在主面板中单击 [复印]。
	- 出现 【复印】对话框。
- **4** 请输入 [复印的份数] 中需要的复印份数。
- **5** 如果需要,可以改变 [放大**-**缩小]、[图像质量] 和 [亮度] 的设定。
	- 当 [图像质量] 设定为 [照片] 时, [亮度] 设定会 被忽略。
- **6** [开始]
	- L 本机将开始复印。

#### 6.9.3 查看器

您可以显示使用 PANA LINK 发送、接收或扫描的图 像。您也可以将图像作为传真来发送。

- **1** 启动 PANA LINK。
- **2** 在主面板中单击 [阅览器]。
	- 出现 [阅览器] 窗口。
- **3** 从 [文件] 菜单中选择 [打开**...**],或者单击工具栏中 的 [打开] 图标。
	- 出现 [打开该文档] 对话框。
- 4 选择想要查看的文件。→ [打开]
- 注释:
- 您可以移动、复制和删除文件或页。
- 图像上的文字无法编辑。

## 7.1 编程

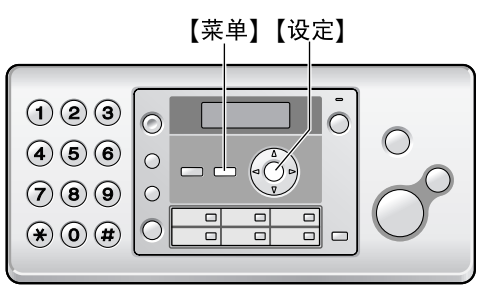

- **1** {菜单}
- **2** 按 {#} 和 2 位代码 (第 36 页到第 39 页)。
- **3** 按需要的命令,以显示所需的设定。
	- L 此步骤可能因功能不同而略有差别。
- **4** {设定}
- 5 若要结束编程,请按【菜单】。

## 7.2 基本功能

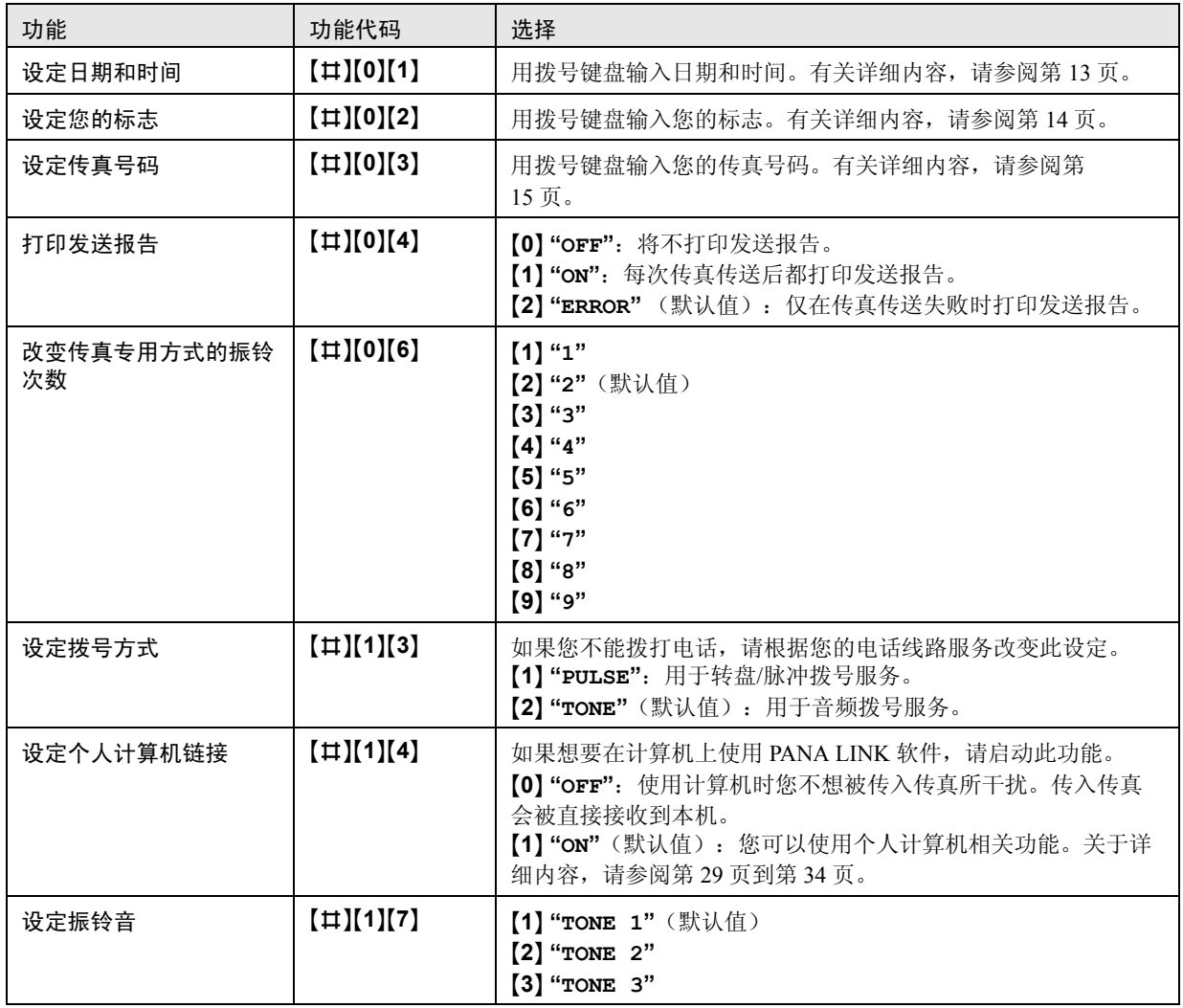

## 7.3 高级功能

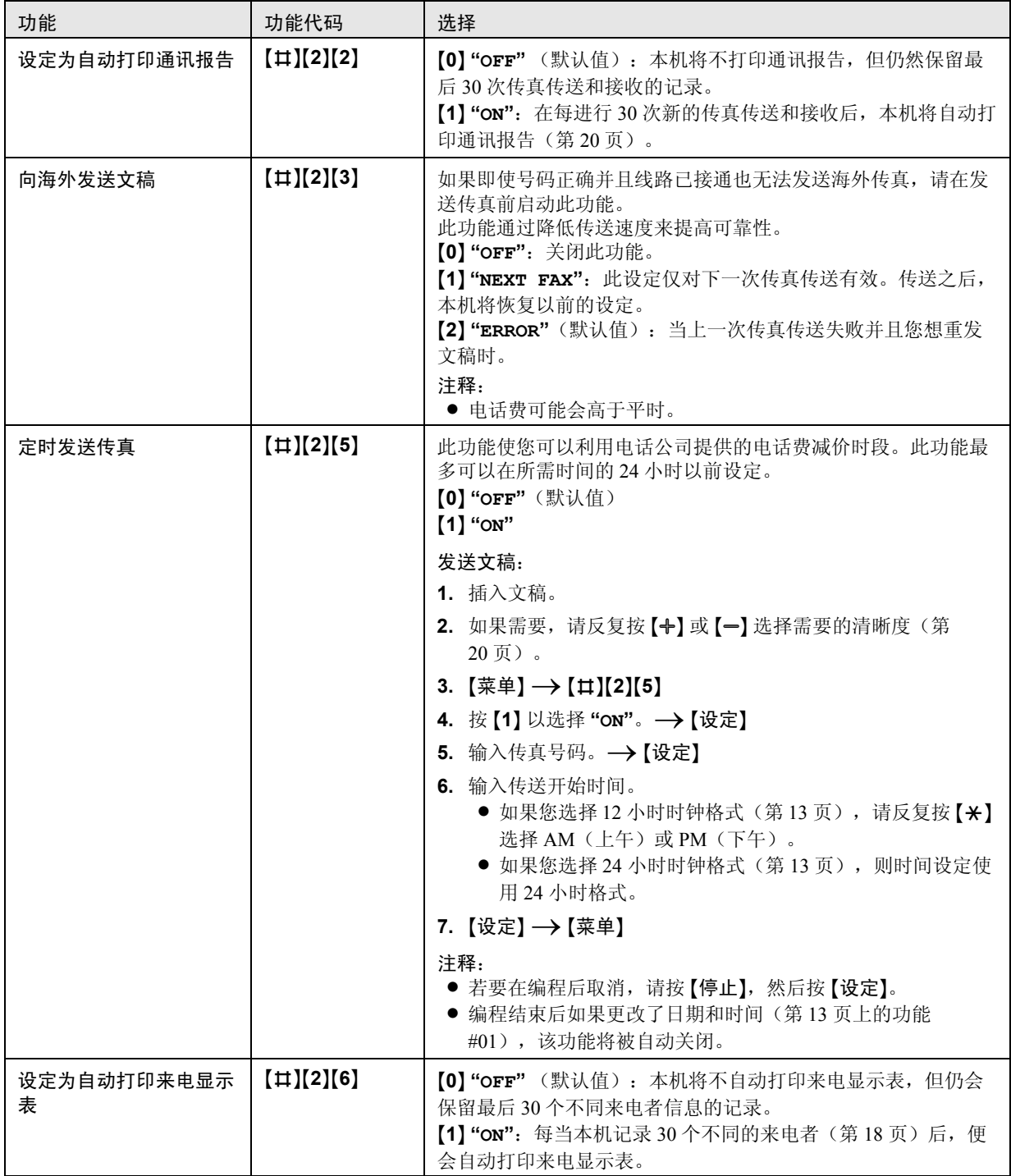

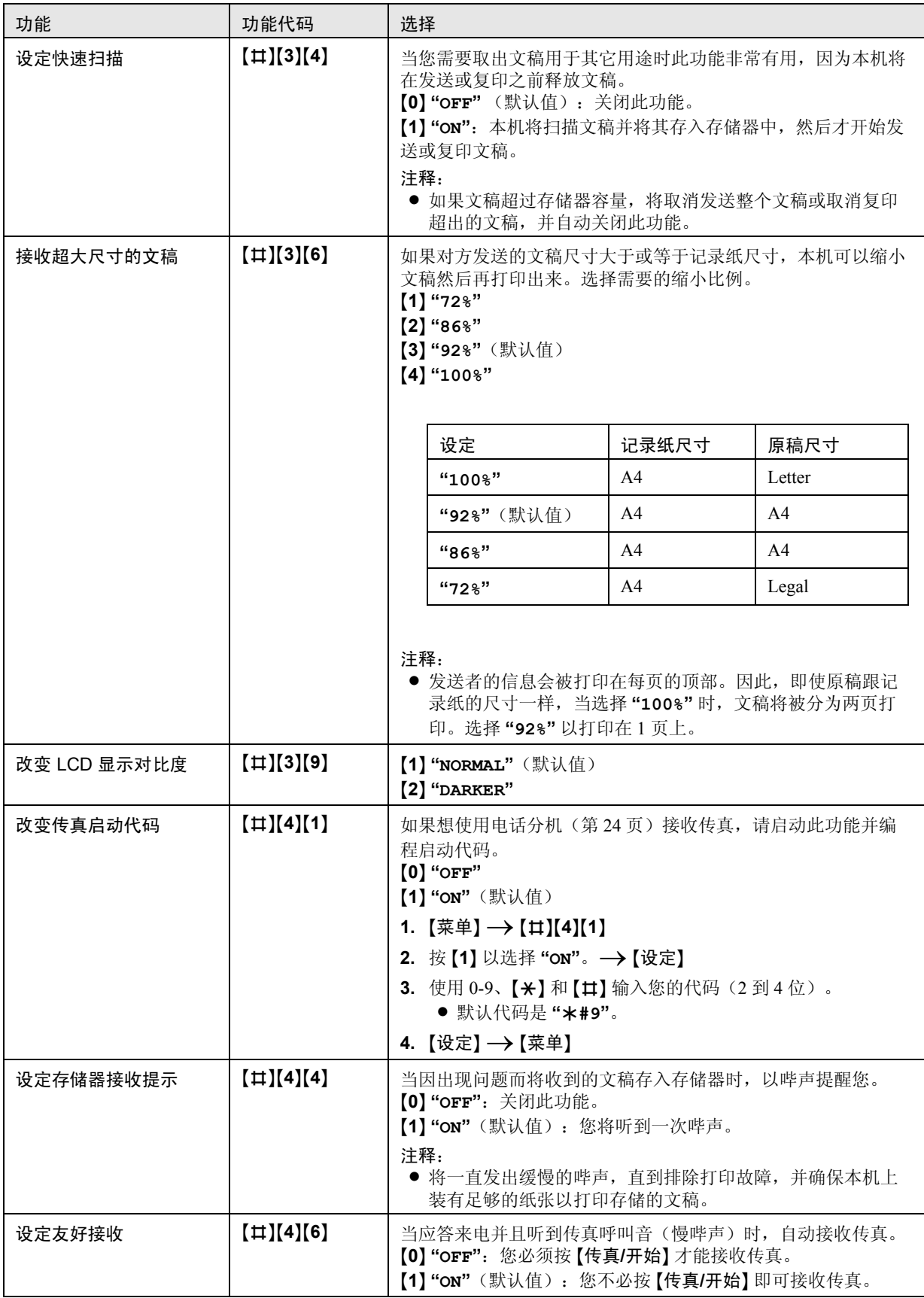

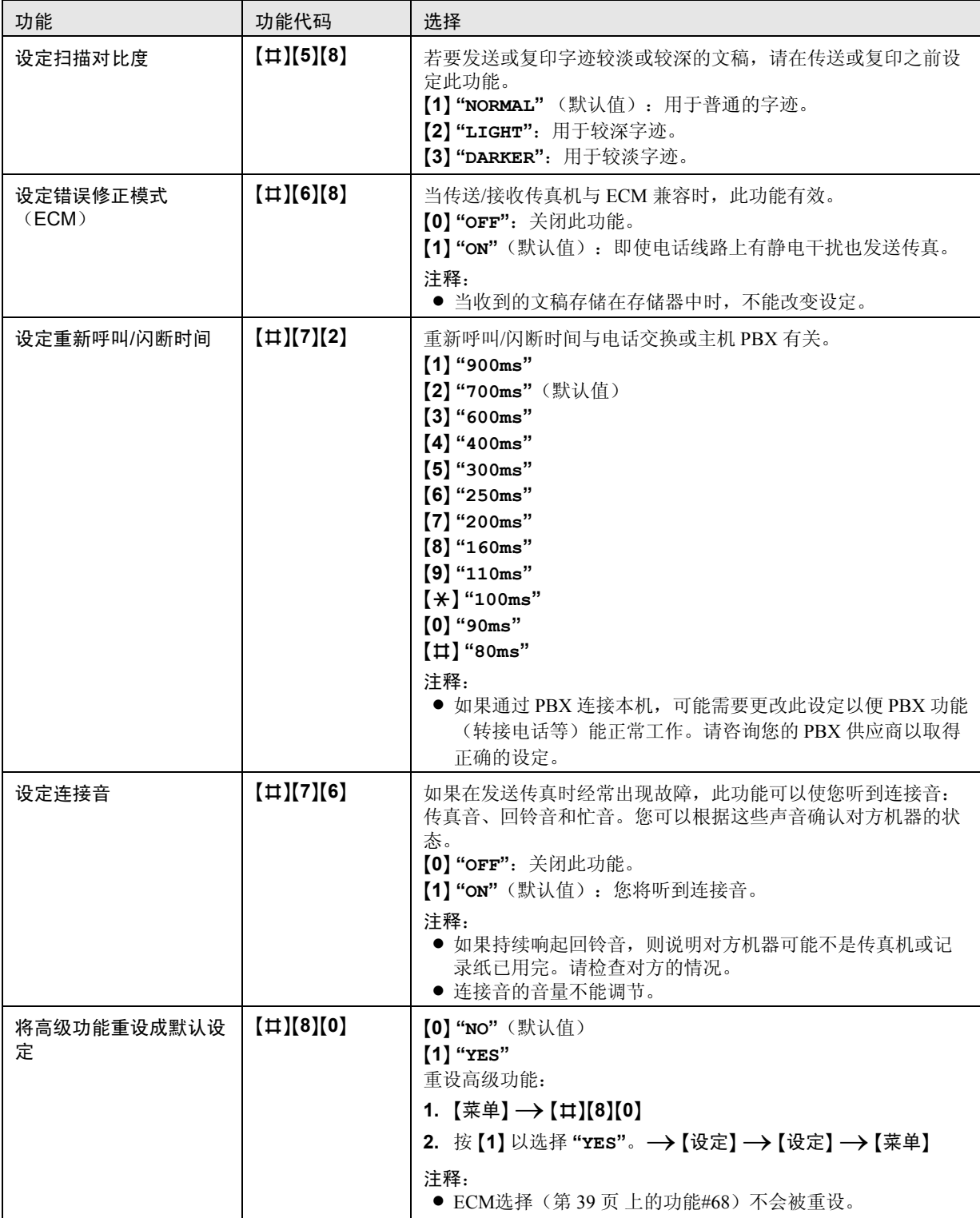

## 8.1 出错信息 – 报告

如果在传真传送或接收过程中发生问题,下列其中一条信息将打印在发送报告和通讯报告上(第 20 页)。

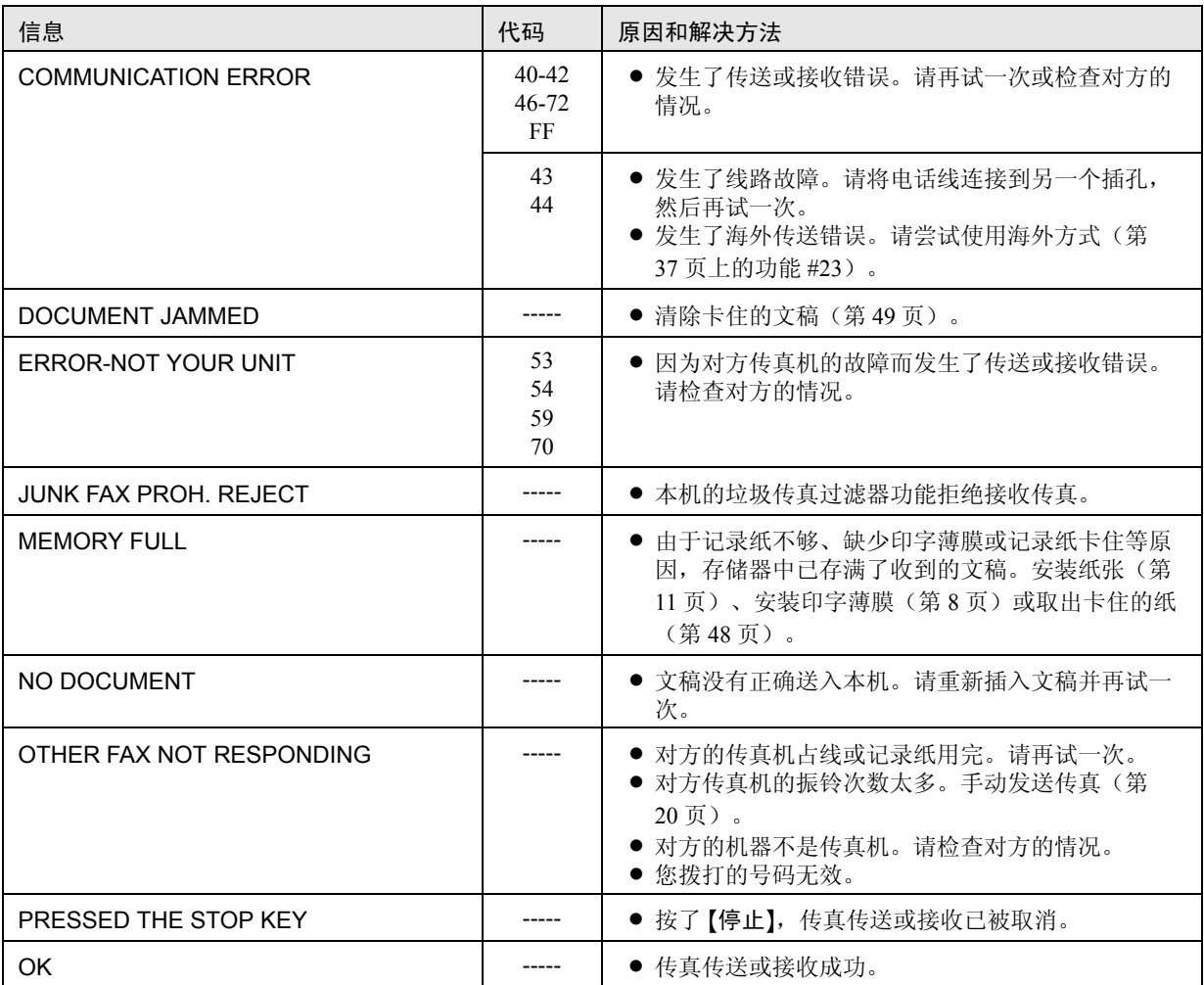

## $8.2 \;$ 出错信息一显示

如果本机检测到故障,显示屏中将显示下列一条或多条信息。

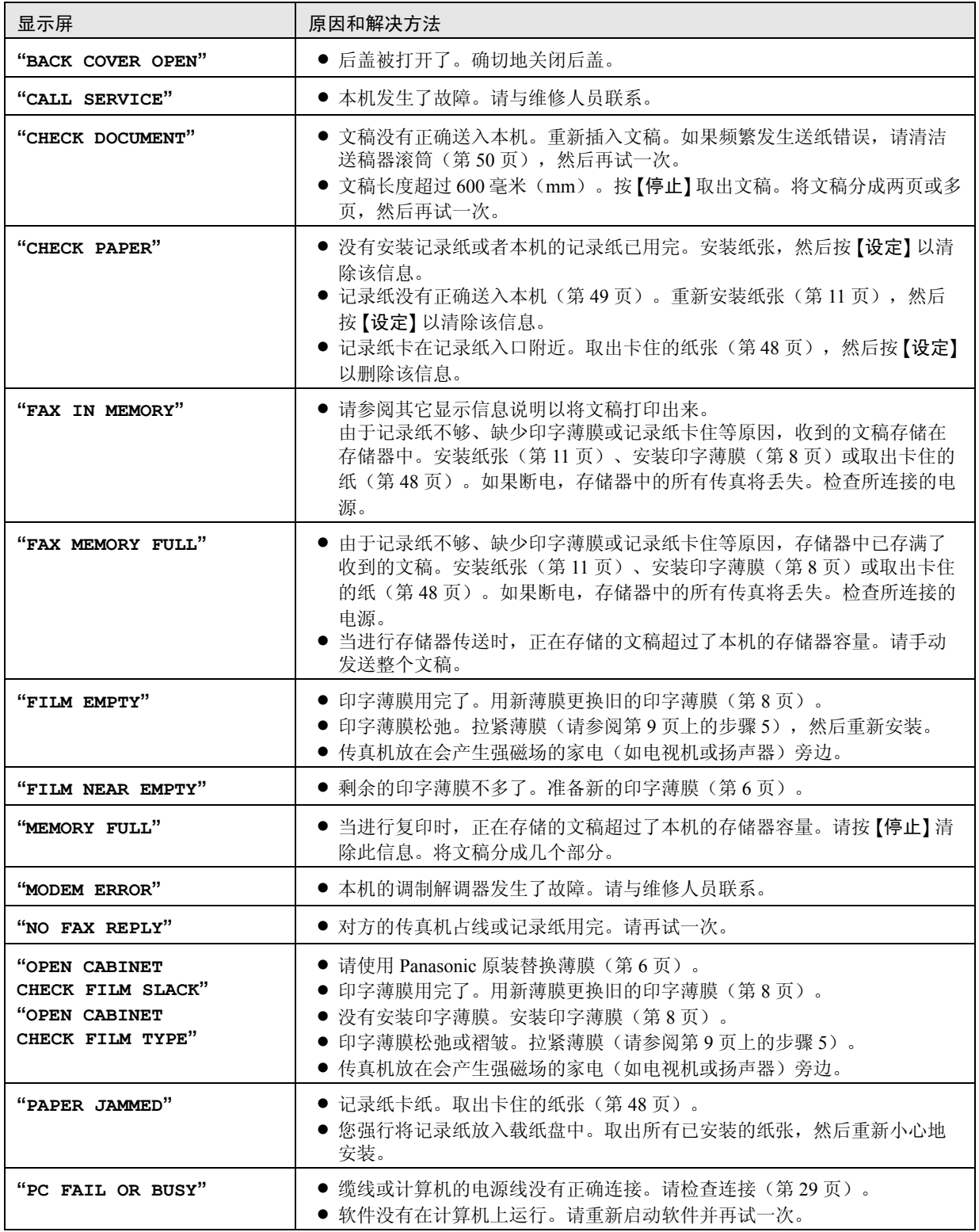

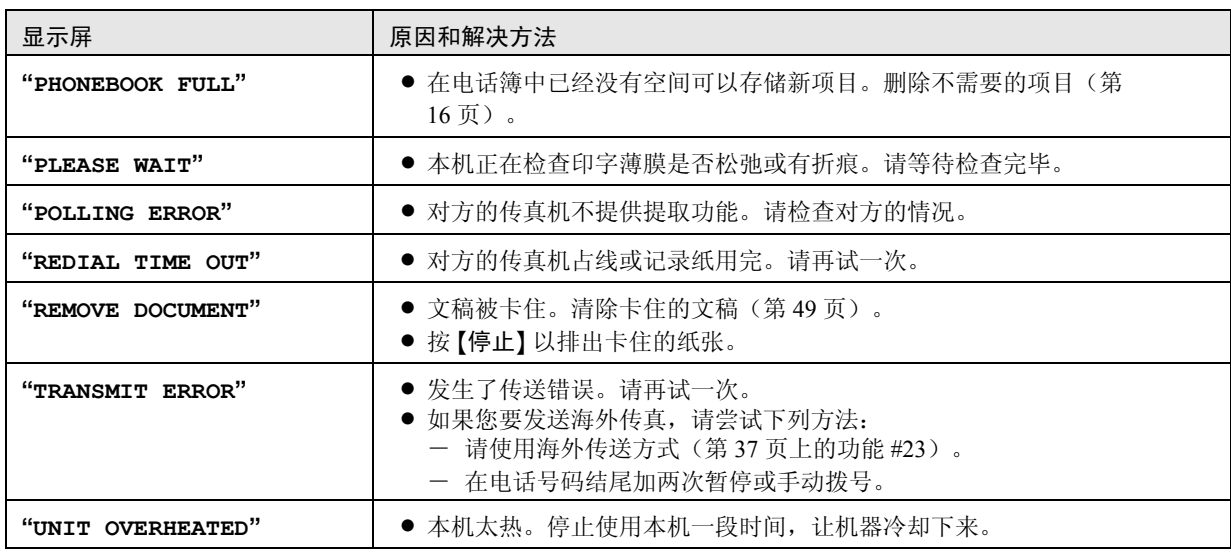

## 8.3 当某个功能不工作时,请检查此处

### 8.3.1 初始设定

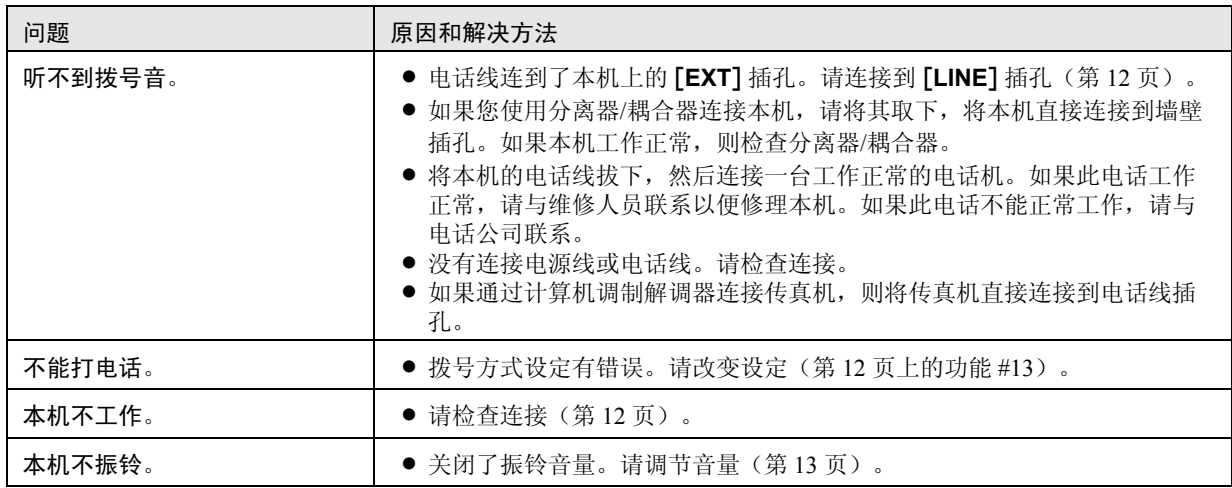

### 8.3.2 一般情况

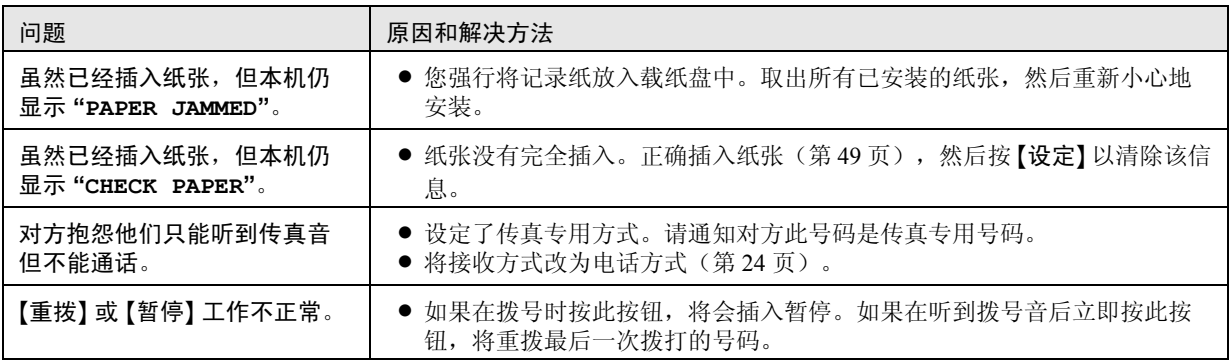

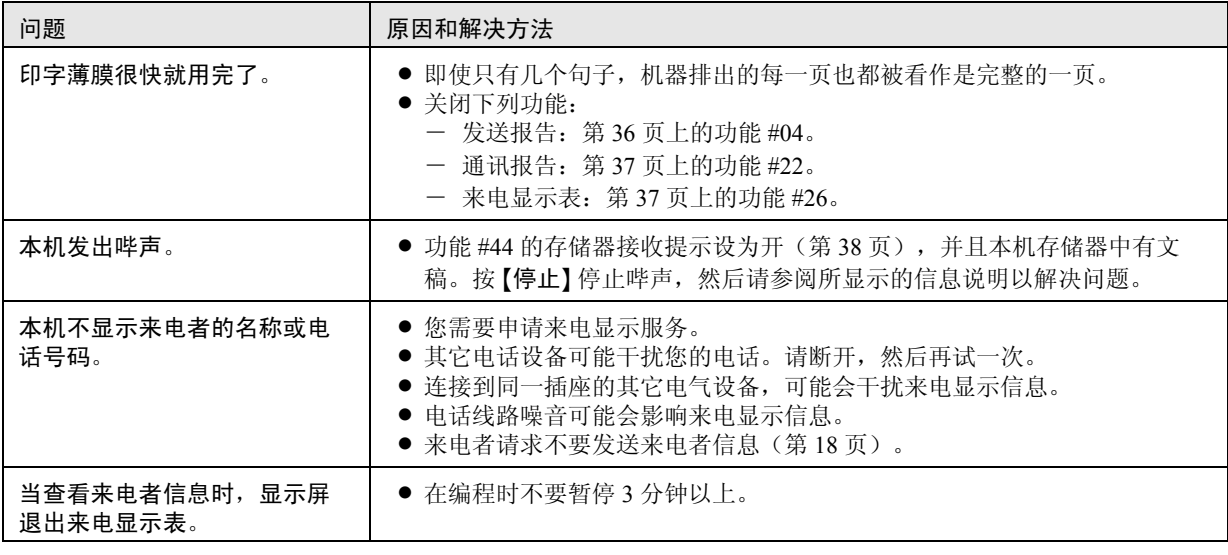

## 8.3.3 传真 – 发送

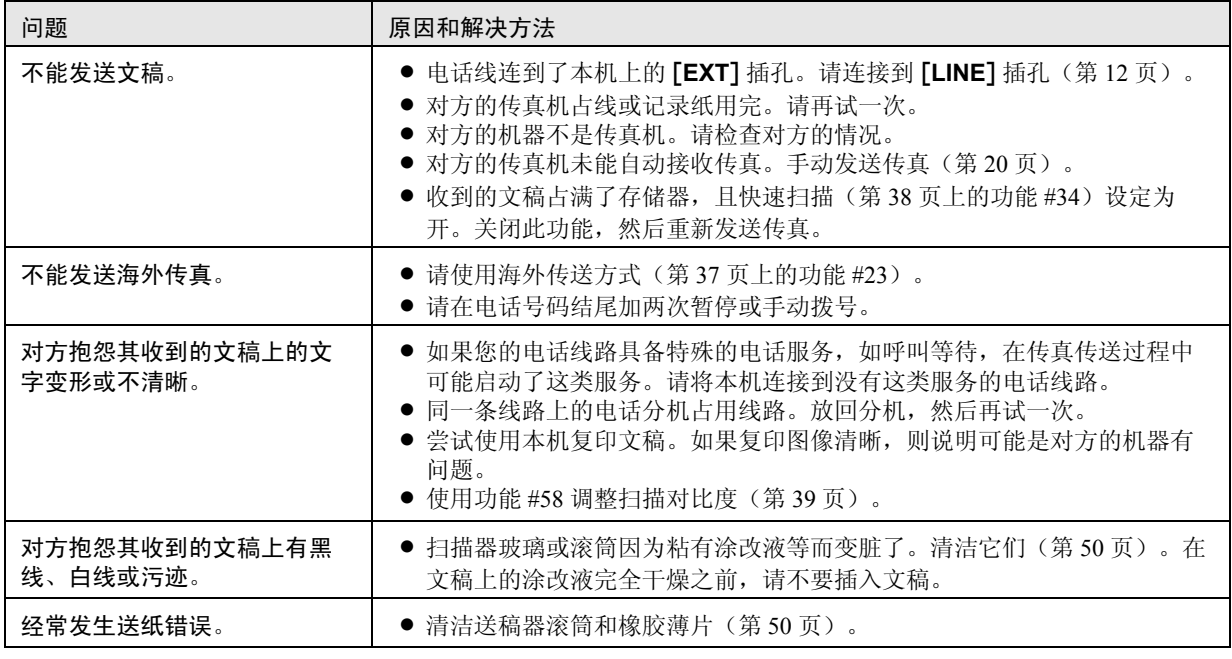

### 8.3.4 传真– 接收

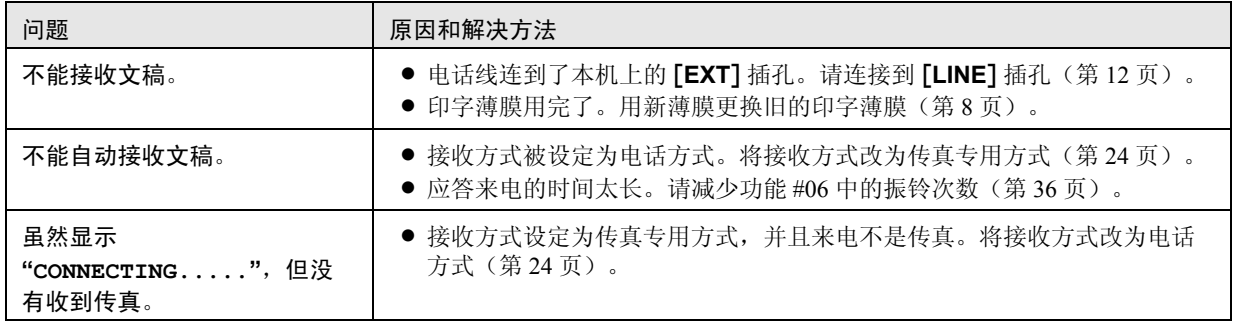

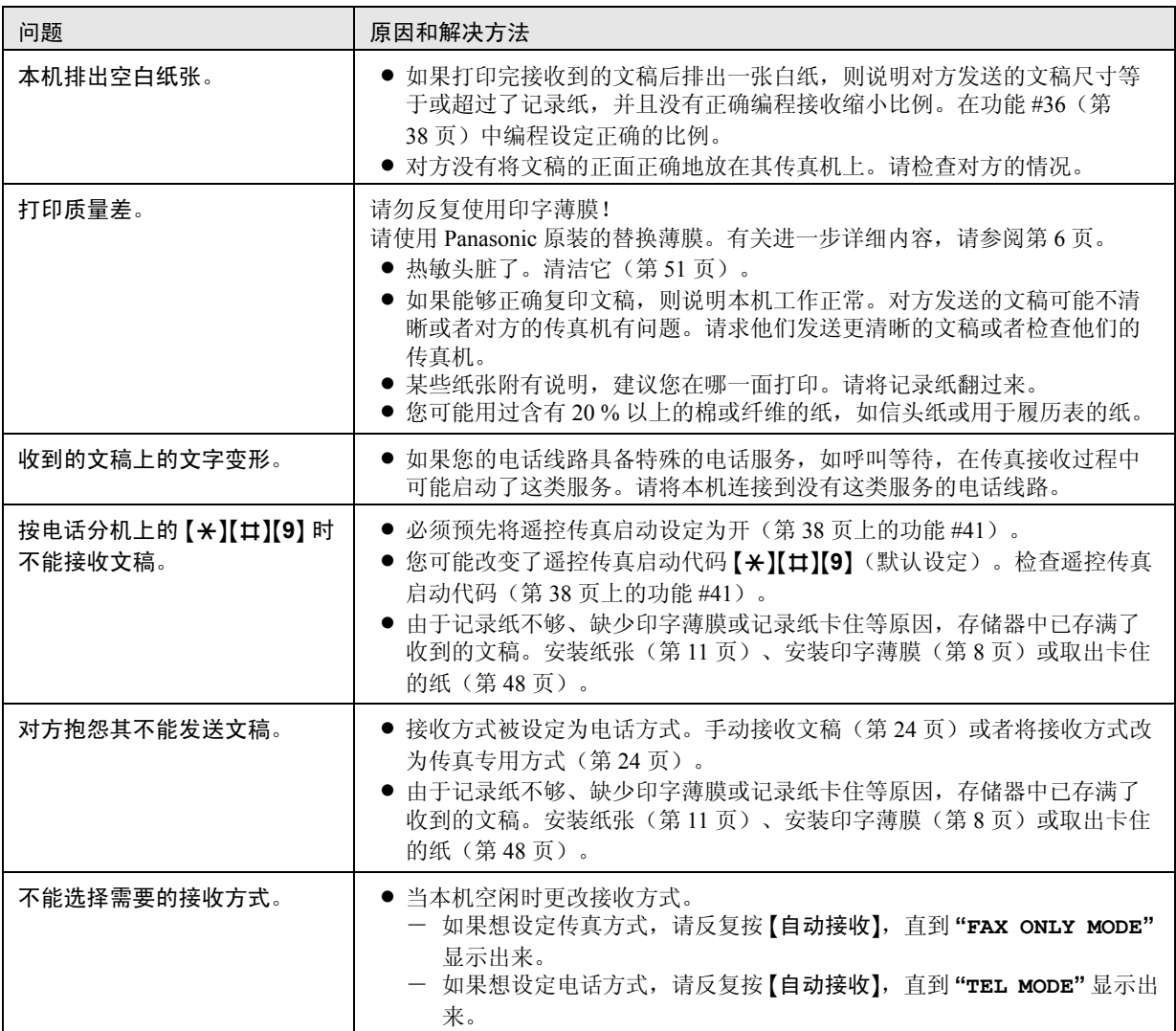

### 8.3.5 复印

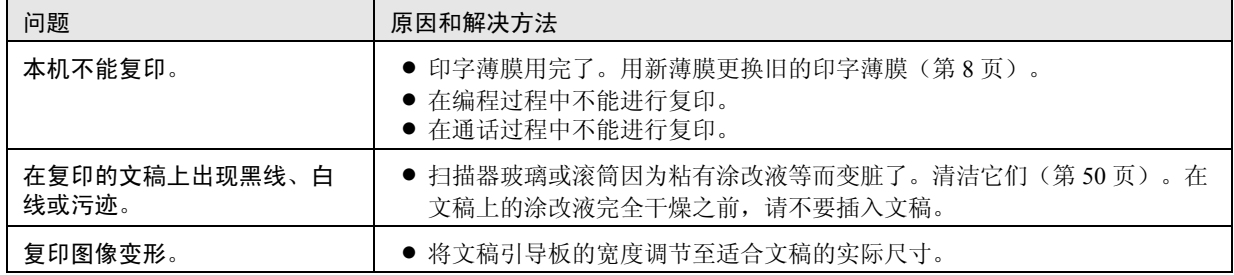

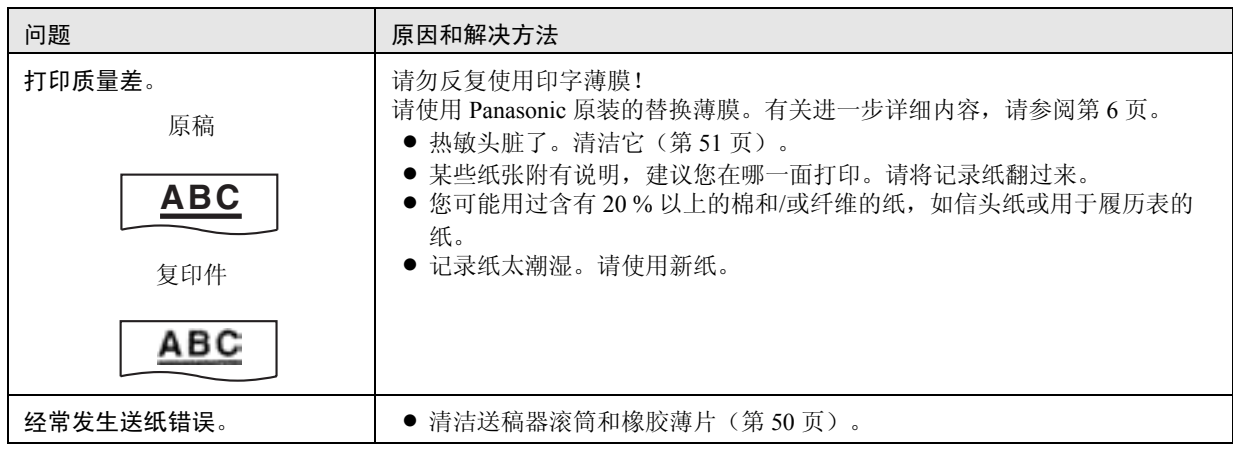

## 8.3.6 使用答录机

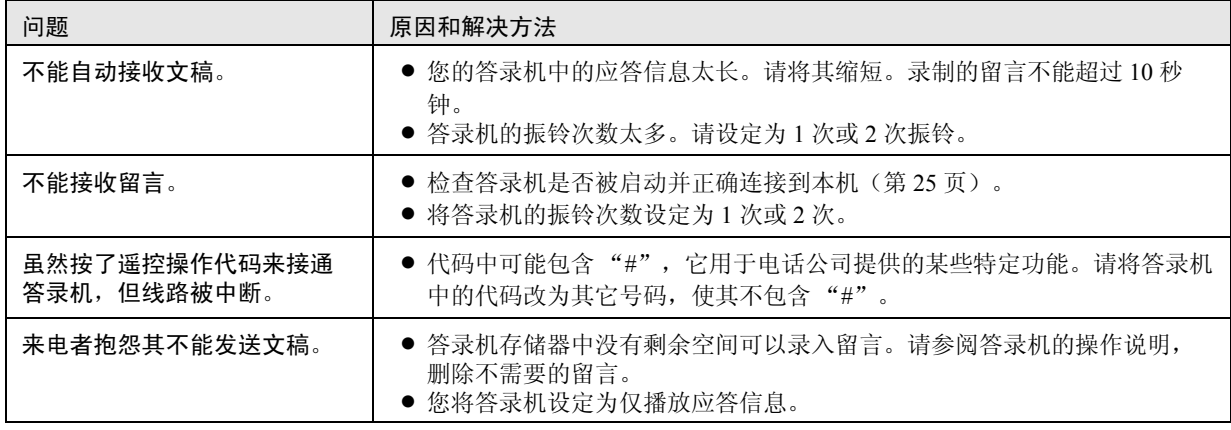

### 8.3.7 PANA LINK

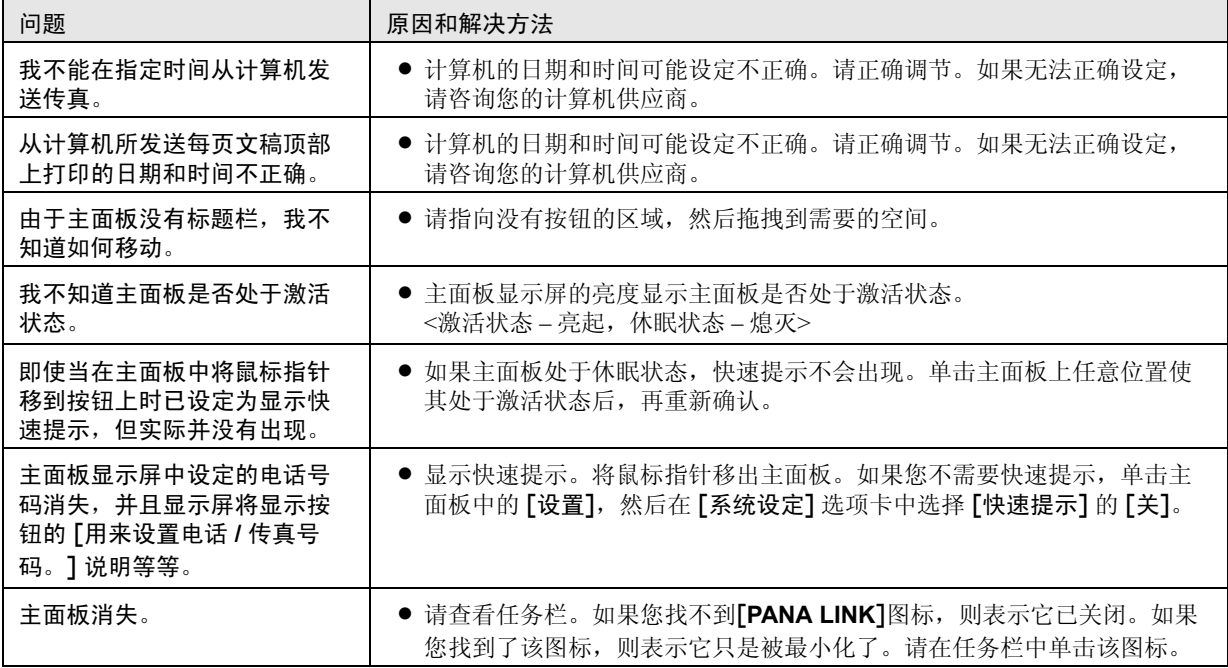

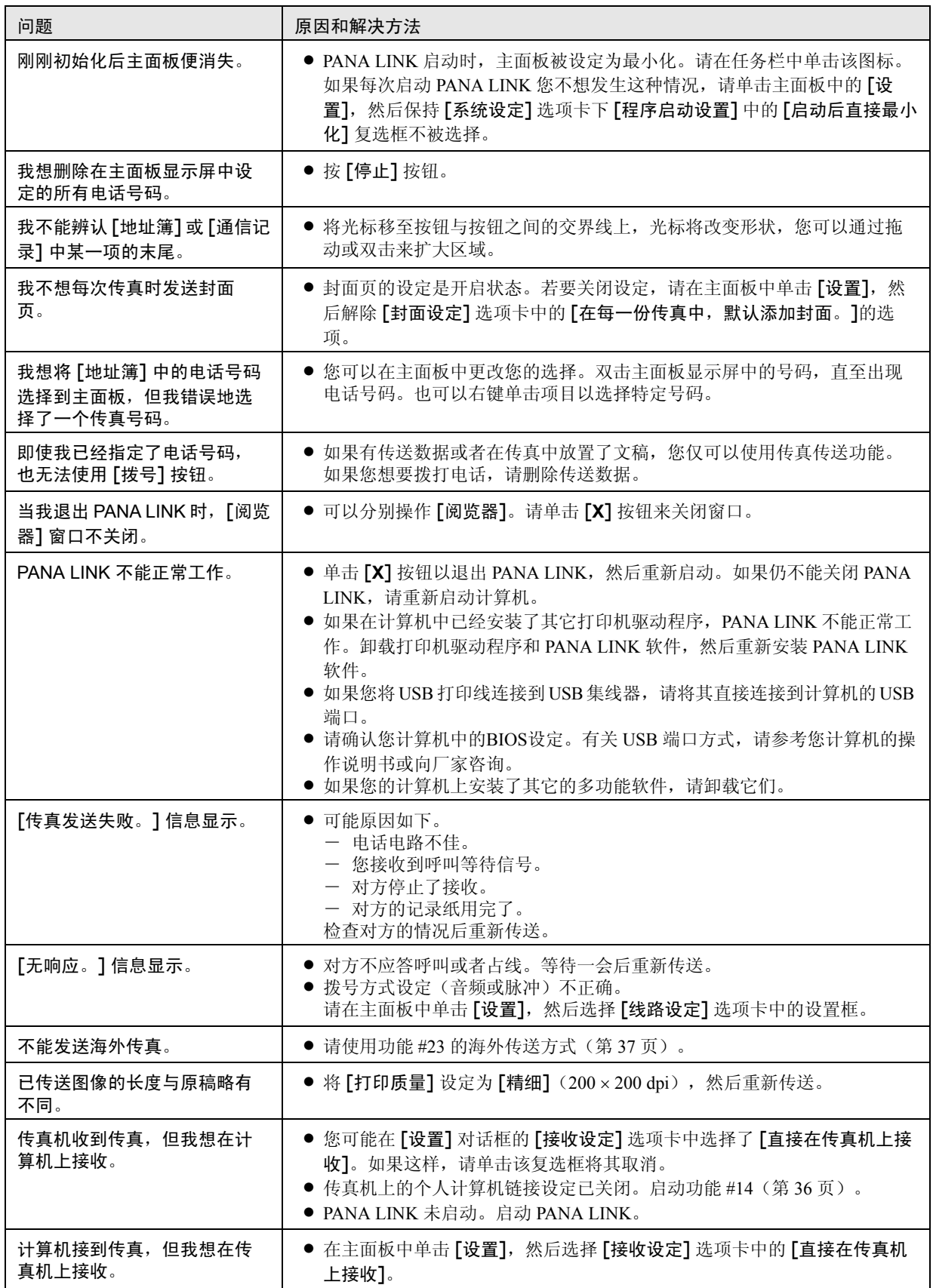

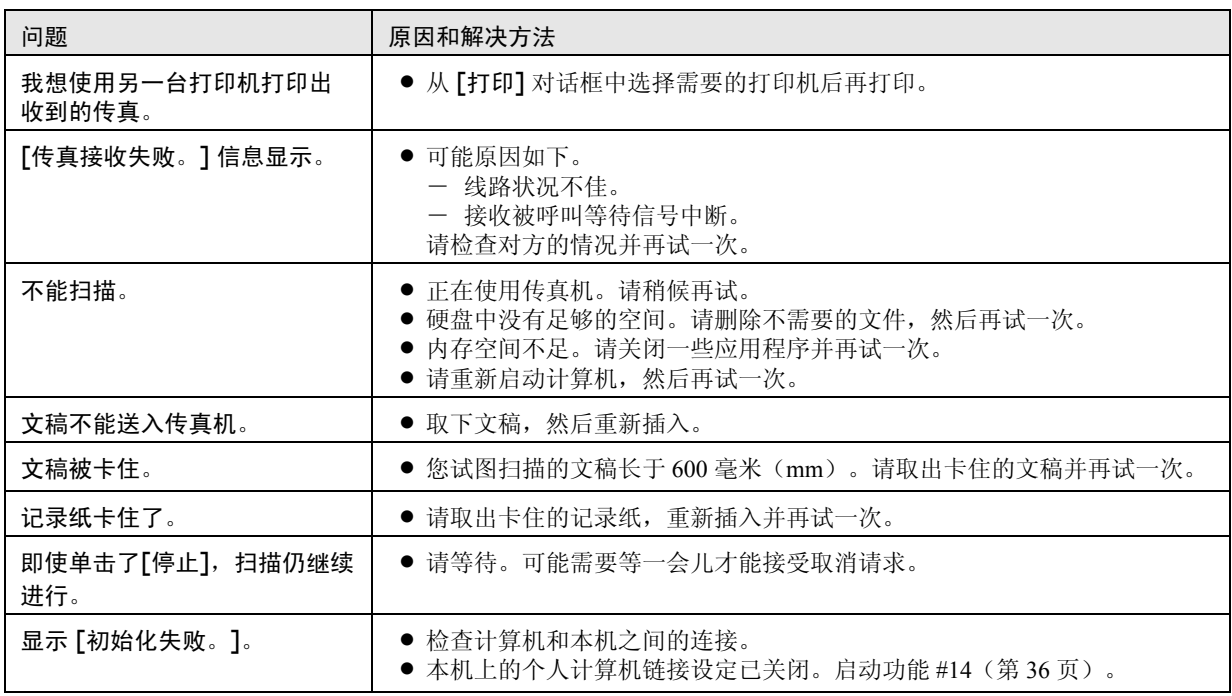

### 8.3.8 如果停电

- L 本机将不工作。
- 本机在设计上不具备停电时拨打紧急电话的功能。因此应另作安排以接入紧急服务。
- L 传真传送和接收将被中断。
- 如果编程了定时传送(第 37 页上的功能 #25), 但电源故障导致在设定的时间无法发送文稿, 将在电源恢复后发 送文稿。
- 如果存储器中存有任何文稿,它们将会丢失(如在复印、传真传送或传真接收过程中、存储器中接收的传真)。
- 电源恢复时将打印停电报告, 以告知存储器中的哪些传真项目已被删除。

## 9.1 记录纸卡纸

#### 9.1.1 当记录纸在本机中卡住时 显示屏中将显示下面的信息。

**PAPER JAMMED**

**1** 向上拉前盖的中间部分以打开前盖。

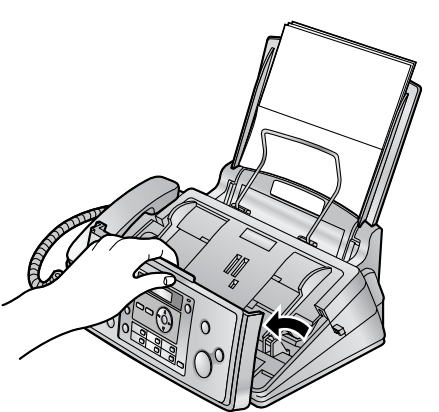

- 2 按绿色钮(1)松开后盖。
	- 您也可以向里按绿色控制杆(2)以松开后盖。

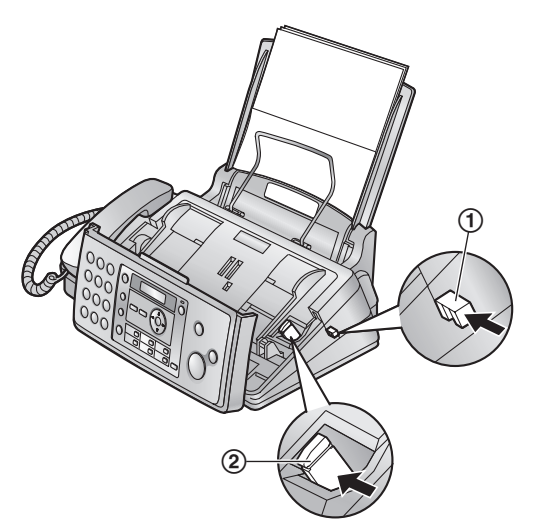

**3** 打开后盖。

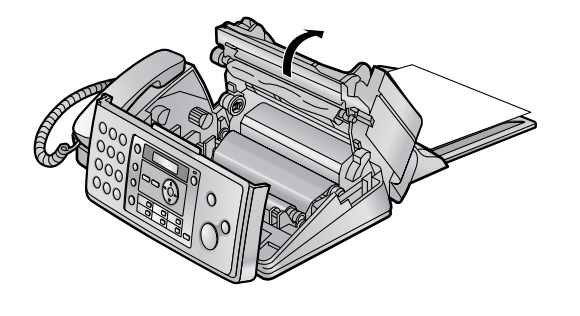

4 取出卡住的记录纸(3)。

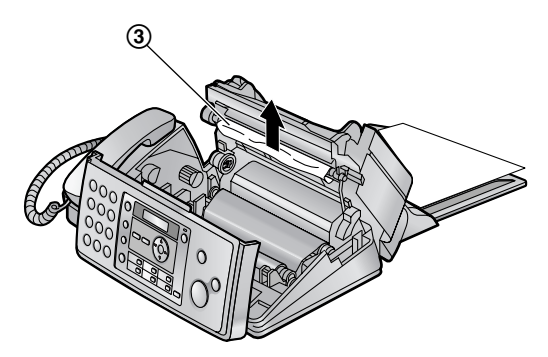

5 按箭头所示的方向转动蓝色齿轮(4),直到印字 薄膜拉紧(6),且印字薄膜至少在蓝芯(6)上 缠绕一圈为止。

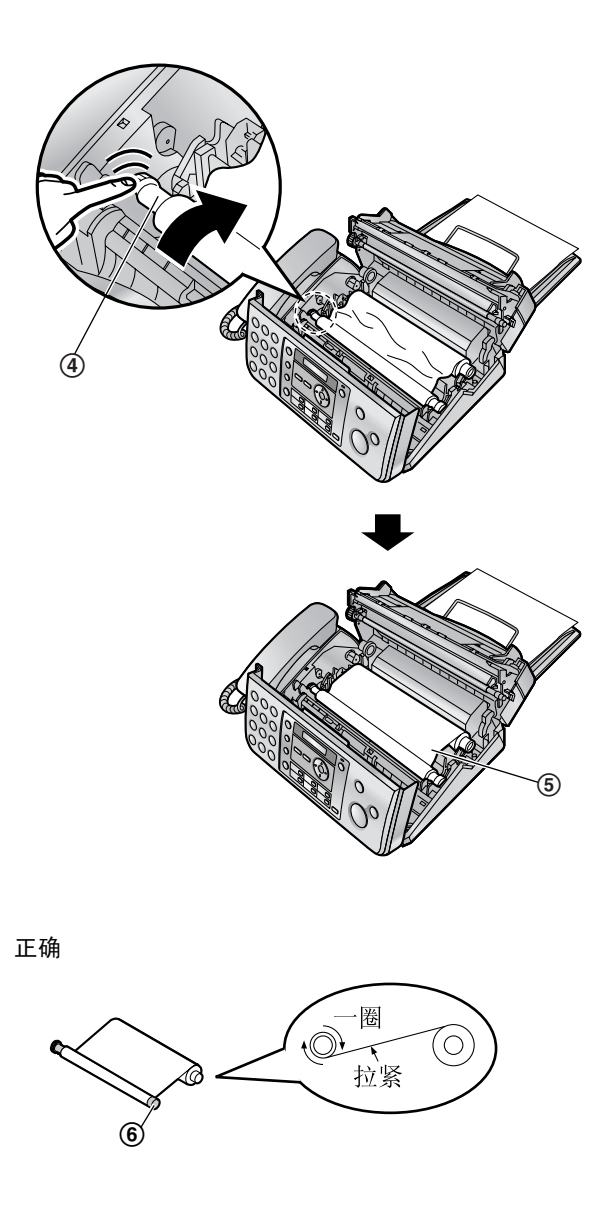

不正确

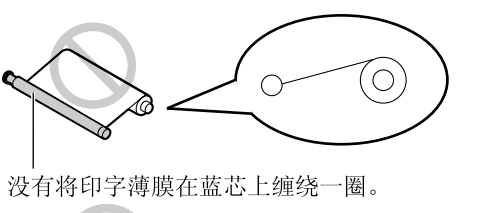

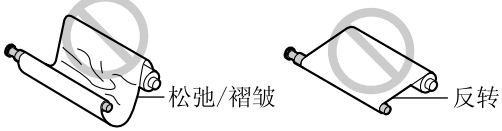

**6** 向下按后盖两端带有凸点的区域(7)关上后盖, 然后牢固地关上前盖(8)。

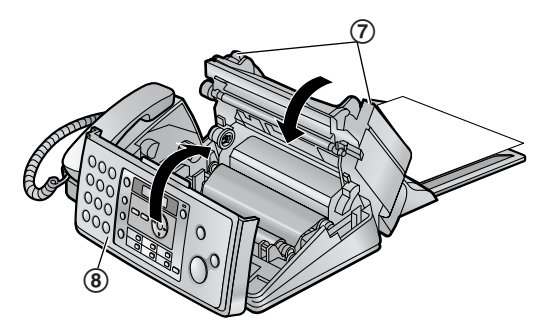

9.1.2 当记录纸没有正确送入本机时 显示屏中将显示下面的信息。

**CHECK PAPER**

取出记录纸并拉平。向前推拉力板(1),并且在装纸 时使其一直打开,然后按 {设定} 以清除该信息。

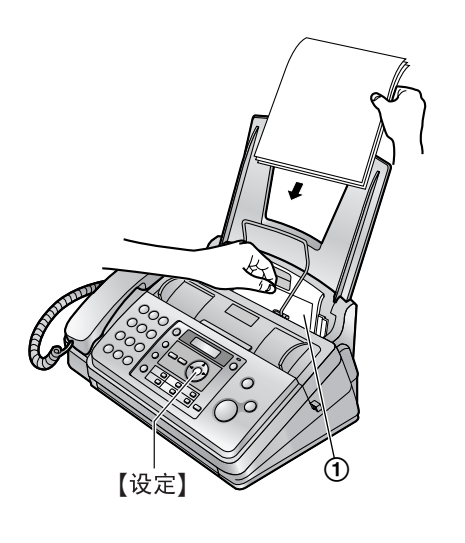

- 9.2 文稿卡纸
- **1** 向上拉前盖的中间部分以打开前盖。小心地取出卡 住的文稿(1)。

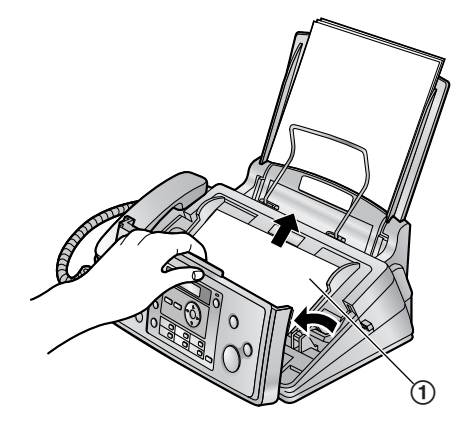

**2** 牢固地关上前盖。

#### 注释:

L 在打开前盖之前,切勿用力拉出卡住的纸张。

## 9.3 清洁送稿器/扫描器玻璃

在下列情况下清洁送稿器/扫描器玻璃:

- 经常发生送纸错误。
- 当发送或复印时在原稿上出现污迹或黑/白线。
- **1** 断开电源线和电话线。
- **2** 向上拉前盖的中间部分以打开前盖。

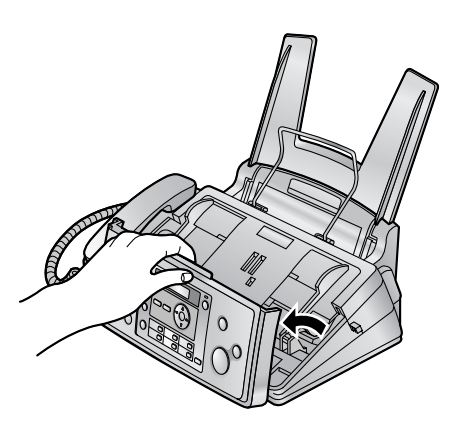

**3** 使用蘸有异丙基外用酒精的布清洁送稿器滚筒 (1) 和橡胶薄片(2), 然后让所有部件完全干 燥。用柔软的干布清洁扫描器玻璃(3)。

#### 注意:

● 不要使用纸制品, 如纸毛巾或纸巾。

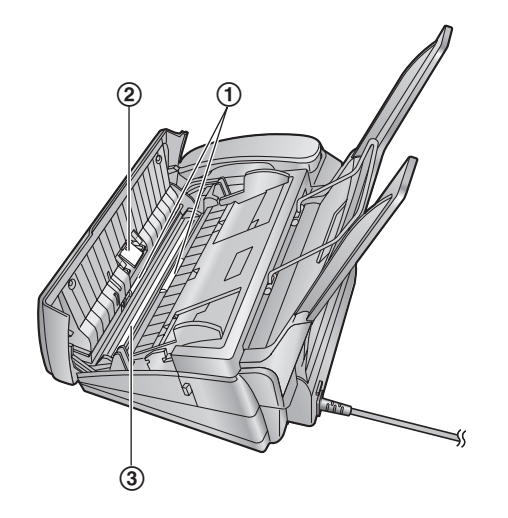

**4** 牢固地关上前盖。

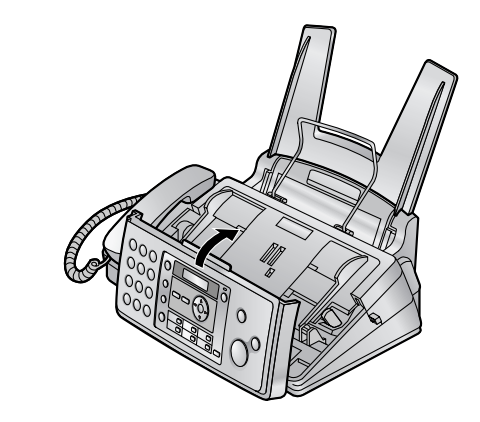

- **5** 轻轻地插入记录纸(第 11 页)。
- **6** 连接电源线和电话线。

## 9.4 清洁热敏头

如果在复印/接收的文稿上出现污迹或黑/白线,应检查热 敏头上是否有灰尘。清洁热敏头上的灰尘。

- **1** 断开电源线和电话线。
- **2** 向上拉前盖的中间部分以打开前盖。

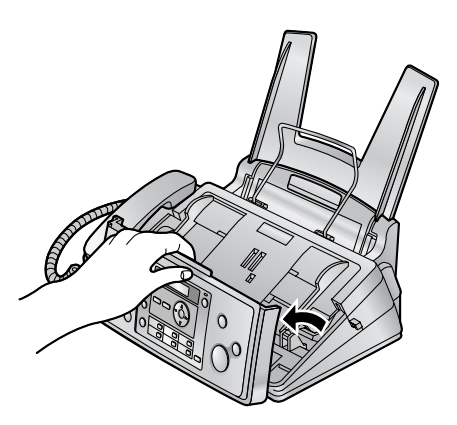

- 3 按绿色钮(1)松开后盖。
	- 您也可以向里按绿色控制杆(2)以松开后盖。

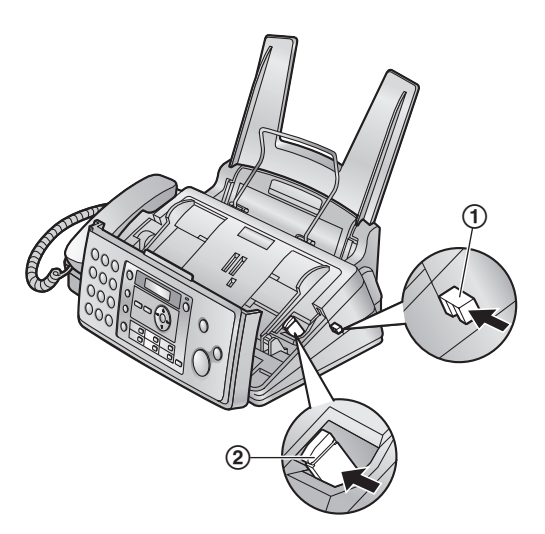

4 打开后盖。取出印字薄膜(3)。

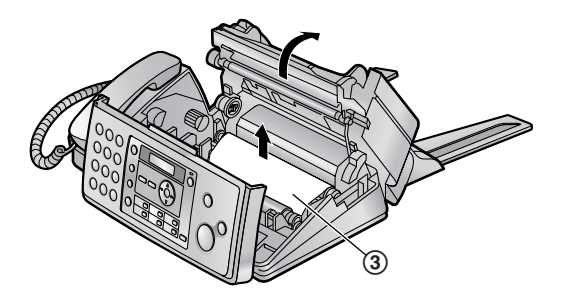

5 使用蘸有异丙基外用酒精的布清洁热敏头(4), 然后让其完全干燥。

#### 注意:

● 为防止因静电而导致工作不正常, 不要使用干 布,也不要直接接触热敏头。

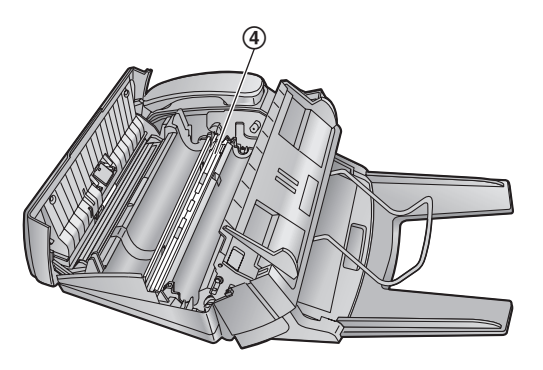

- **6** 重新安装印字薄膜,然后关上盖(请参阅第 9 页上 的步骤 4 到步骤 7)。
- **7** 轻轻地插入记录纸(第 11 页)。
- **8** 连接电源线和电话线。

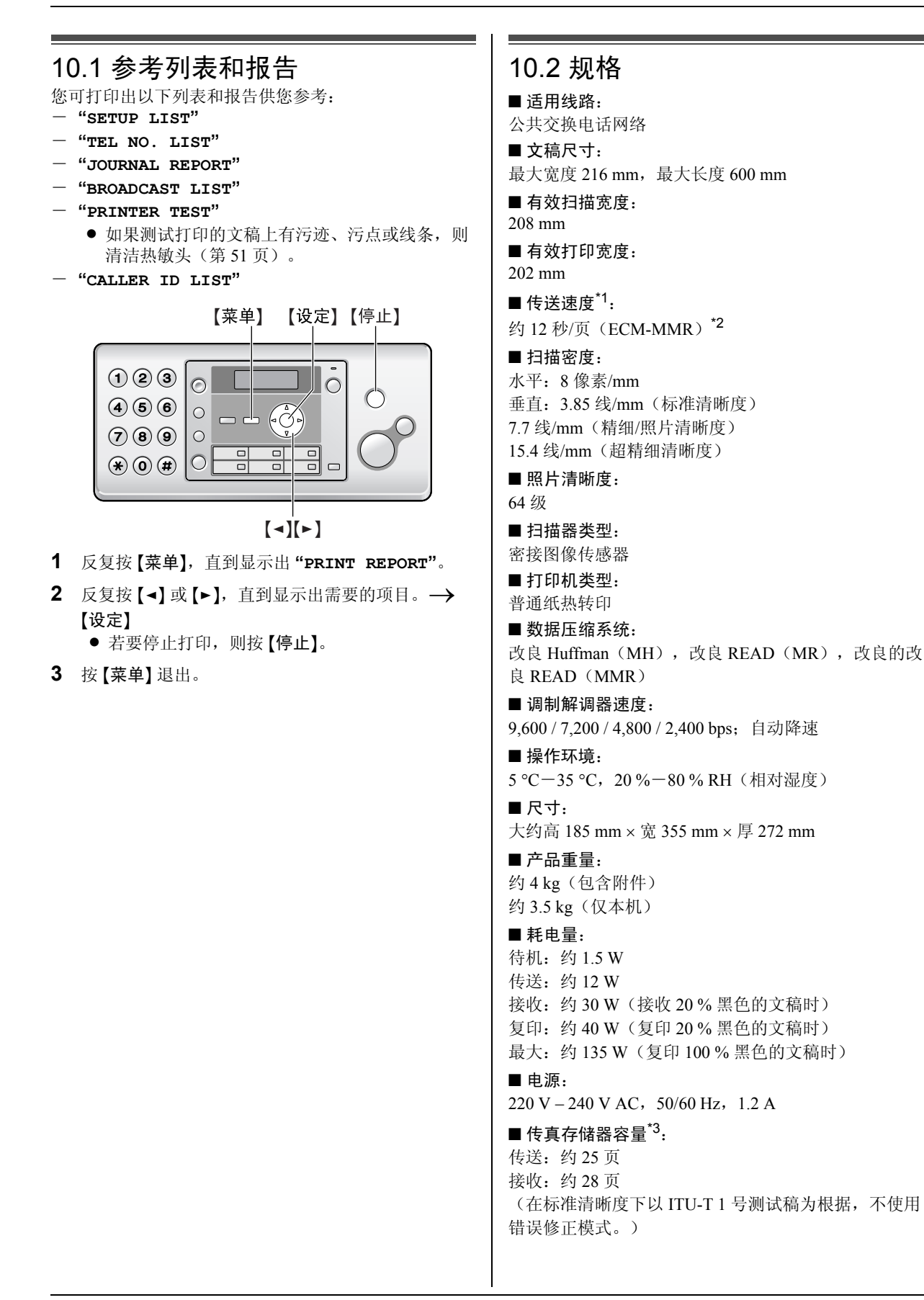

- \*1 传送速度取决于各页的内容、清晰度、电话线路状 况和对方机器的能力。
- \*2 使用存储器扫描原稿方式时,传送速度是以 ITU-T 1 号测试稿为根据的。如果对方机器的能力低于您的 机器,传送时间可能更长。
- \*3 如果传真接收过程中发生错误,如卡纸或记录纸用 完了,该传真及其后的传真将保留在存储器内。
- ITU-T 1 号测试稿

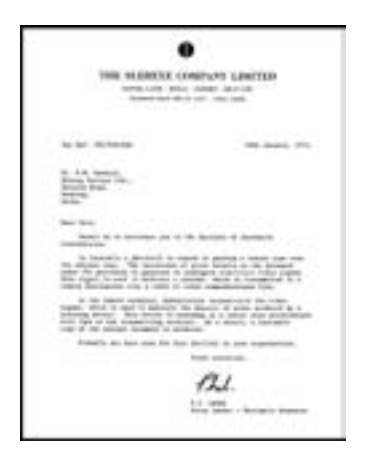

#### 注释:

- 时钟的精确度约为每月 ±60 秒。
- L 设计和规格可能会有所更改,恕不另行通知。
- 本说明书中的图片和插图可能与实际产品略有不 同。

#### 记录纸规格

#### 记录纸尺寸:

A4:  $210 \text{ mm} \times 297 \text{ mm}$ 

#### 记录纸重量:

64 g/m<sup>2</sup>  $\overline{\oplus}$  80 g/m<sup>2</sup>

#### 记录纸注意事项:

- 请勿使用下列类型的纸张: - 含有 20 % 以上的棉和/或纤维的纸,如信头纸或 用于履历表的纸
	- 过分光滑或有光泽的纸,或者纹理太明显的纸
	- 带有涂膜的、破碎的或褶皱的纸
	- 带有异物的纸,如带有签条或订书钉等
	- 沾了灰尘、含有棉绒或染了油渍的纸
	- 接近 200 °C 时会融化、蒸发、褪色、烧焦或发出 危险的烈性气味的纸,如皮纸等。这些材料可能 粘在熔融滚筒上并导致损坏。
	- 潮湿的纸
- 某些纸张仅可进行单面打印。如果您对打印效果不 满意或发生送纸错误,可尝试用纸的另一面进行打 印。
- 为了正确送纸和得到最佳打印效果, 我们建议使用 纵纹纸张。
- 请勿同时使用不同类型或厚度的纸张。因为这可能 导致卡纸。
- L 避免进行双面打印。
- 请勿将本机已经打印讨的纸张用于在其它复印机或 打印机上进行双面打印。因为这可能导致卡纸。
- 为了避免卷曲, 应在准备用纸时才打开纸的包装。 对于尚未使用的纸,请原封不动地保持原包装,并 存放在凉爽干燥的地方。

11.1 索引 **#** #01 日期和时间: *13* #02 您的标志: *14* #03 您的传真号码: *15* #04 发送报告: *20* #06 传真振铃次数: *36* #13 拨号方式: *36* #14 计算机链接: *36* #17 振铃音: *36* #22 自动通讯报告: *20* #23 海外方式: *37* #25 定时发送: *37* #26 自动来电显示表: *37* #34 快速扫描: *20*, *27* #36 接收缩小: *38* #39 LCD 显示对比度: *38* #41 传真启动代码: *38* #44 存储器接收提示: *38* #46 友好接收: *38* #58 扫描对比度: *39* #68 ECM 选择: *39* #72 重新呼叫 /闪断时间: *39* #76 连接音: *39* #80 设定默认值: *39* **A** 按钮说明: *7* 安装设定表: *52* **B** 报告 安装设定: *52* 打印机测试: *52* 电话簿: *52* 多站点发送: *22* 多站点发送编程: *52* 发送: *20* 来电显示: *52* 停电: *47* 通讯: *20*, *52* 编程: *35* 标志(功能 #02 ): *14* 拨号方式(功能 #13 ): *36* **C** 查询: *25* 重拨: *20*, *21* 重设(功能 #80 ): *39* 传真号码(功能 #03): *15* 传真启动代码(功能 #41 ): *38* 传真专用方式: *23*, *24* 出错信息: *40* 存储 单触: *17* 电话簿: *16* 多站点发送: *22* **D** 单触拨号: *17* 打印机测试表: *52* 电话簿 拨打电话: *16* 存储: *16* 发送传真: *21* 电话方式: *23*, *24* 发送传真 单触: *21* 手动: *20* 附件: *6* 复印 接收传真 手动: *24* 自动: *24* **L** 来电显示 存储: *19* 回叫: *18* 连接: *12* 安装: *29* 启动: *30* 设定: *31* **Q** 卡纸 文稿: *49* 清洁: *50*

电话分机: *24* 电话号码表: *52* 定时发送(功能 #25 ): *37* 多站点发送: *22* 多站点发送编程表: *52* **E** ECM 选择(功能 #68 ): *39* **F** 发送报告(功能 #04 ): *20* 从存储器: *20* 电话簿: *21* 多站点发送: *22* 记录纸支架: *10* 载纸盘: *10* 放大 /缩小: *27* 分页: *27* 复印件: *27* **G** 高级功能: *37* **H** 海外方式(功能 #23 ): *37* **J** 基本功能: *36* 接收缩小(功能 #36 ): *38* 接收提示(功能 #44 ): *38* 记录纸: *11*, *53* 计算机链接(功能 #14 ): *36* **K** 快速扫描(功能 #34 ): *20*, *27* 来电显示表(功能 #26 ): *18*, *52* 垃圾传真过滤器: *26* 连接音(功能 #76): *39* **P** PANA LINK 软件 记录纸: *48*

清晰度: *20*, *27*

- **R** 日期和时间(功能 #01): *13*
- **S** 扫描对比度(功能 #58): *39* 闪断时间(功能 #72): *39*
- **T** 停电: *47* 通讯报告(功能 #22): *20*, *52*
- **W** 文稿尺寸: *21*
- **X** 显示 出错信息: *41* 清晰度(功能 #39): *38*
- **Y** 音量: *13* 印字薄膜: *8*
- **Z** 振铃次数 传真专用(功能 #06): *36* 振铃音(功能 #17): 36 自动接收传真(功能 #46): *38* 字符表: *14*

### 产品中有毒有害物质或元素的名称及含量

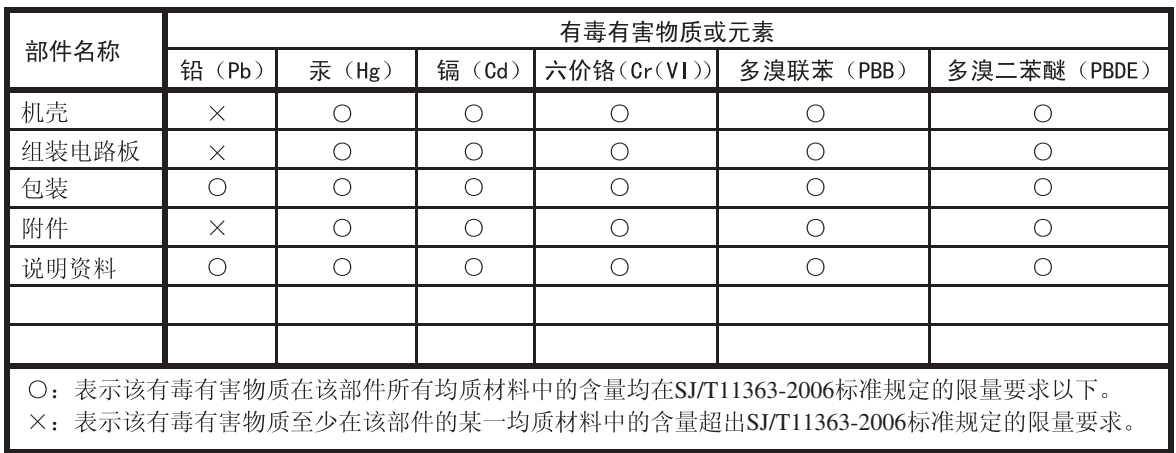

松下电器客户咨询服务中心: 8008100781

产品适用主要标准编号 GB4943, GB9254, YD/T993

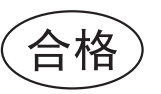

制造商: 松下通信系统设备株式会社 日本福冈县福冈市博多区美野岛四丁目1番62号 进口商: 松下电器(中国)有限公司

中国北京市朝阳区光华路甲 8 号和乔大厦 C 座 6 层

原产地:马来西亚

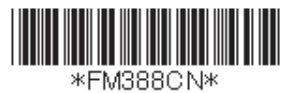

**PFQX2831XA** CM1007CN2028 马来西亚印刷 发行: 2008年2月